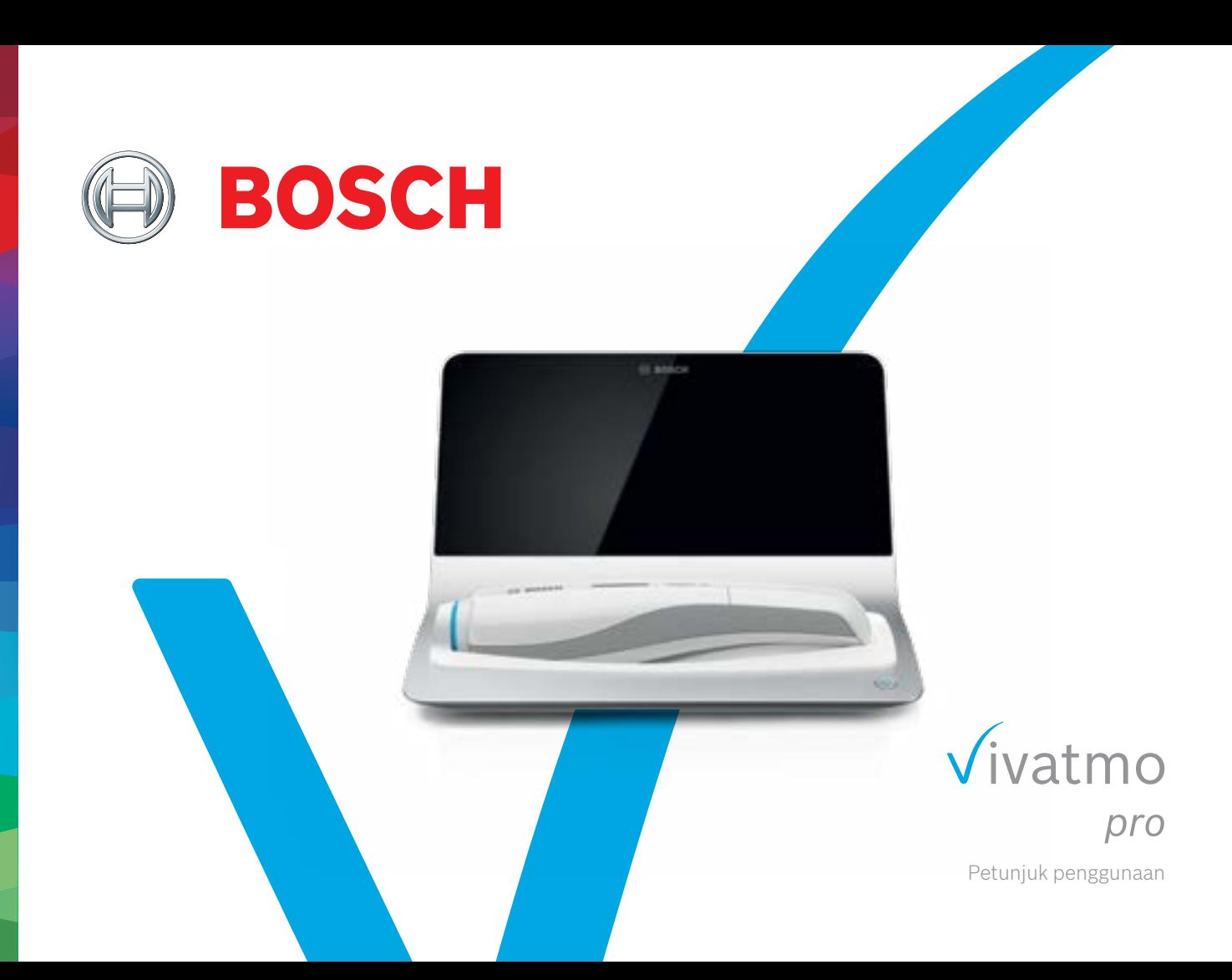

# **Daftar Isi**

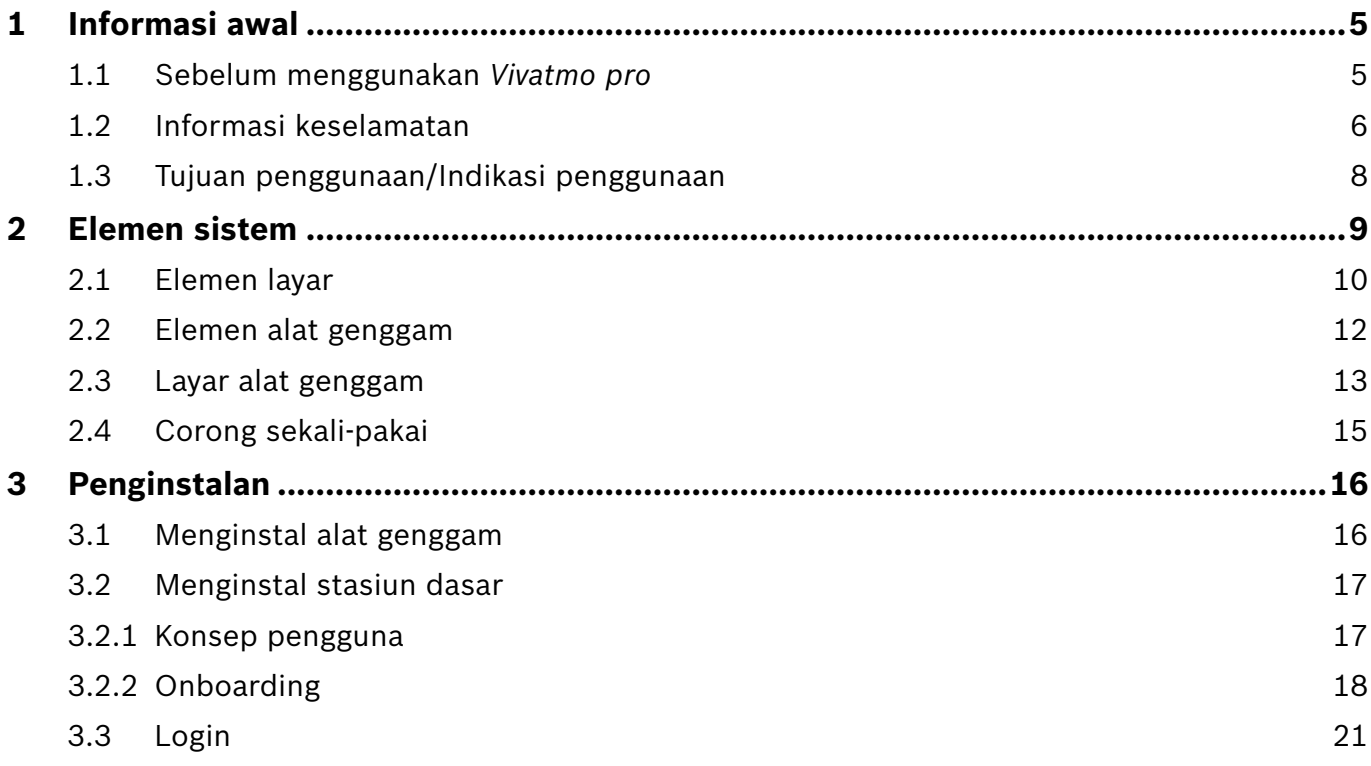

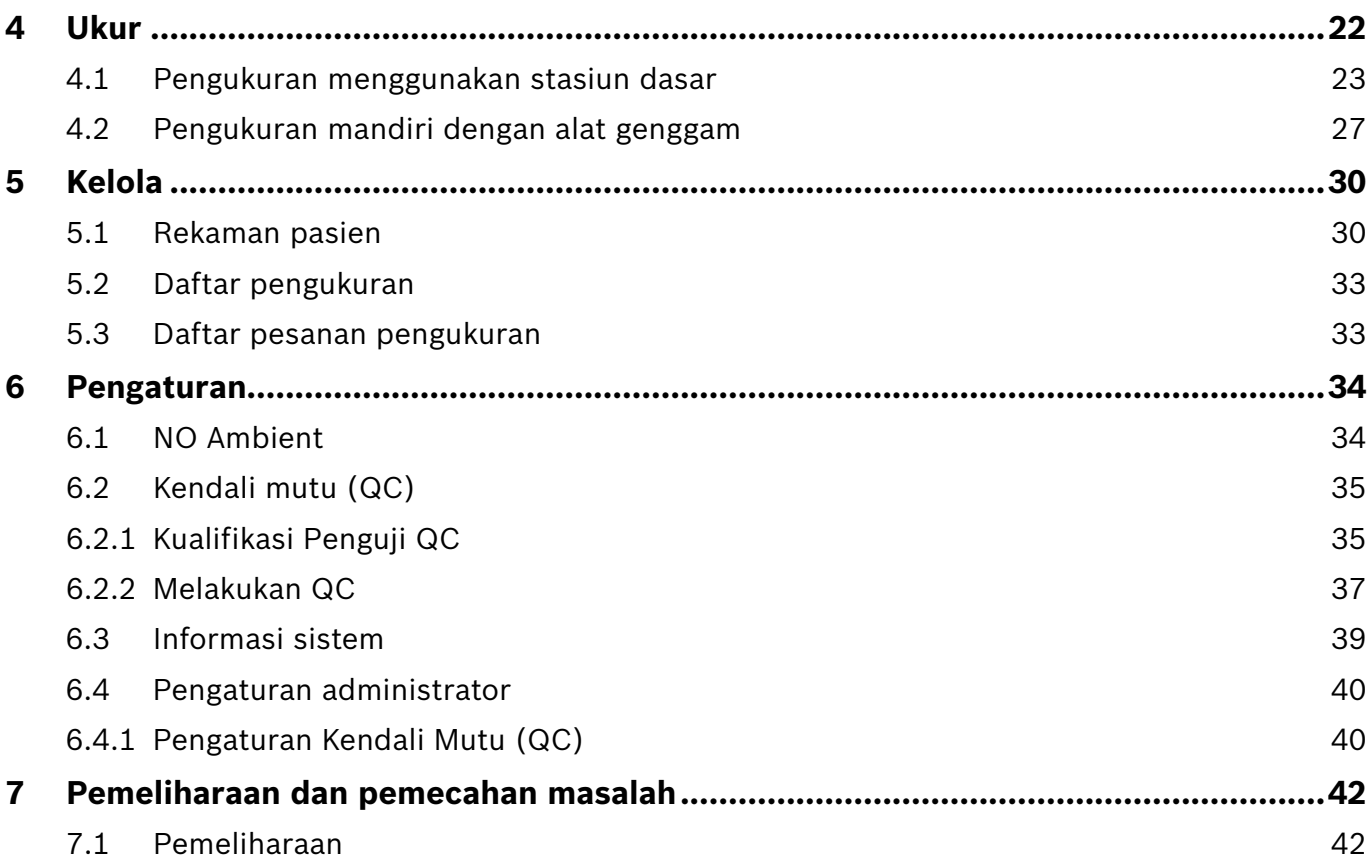

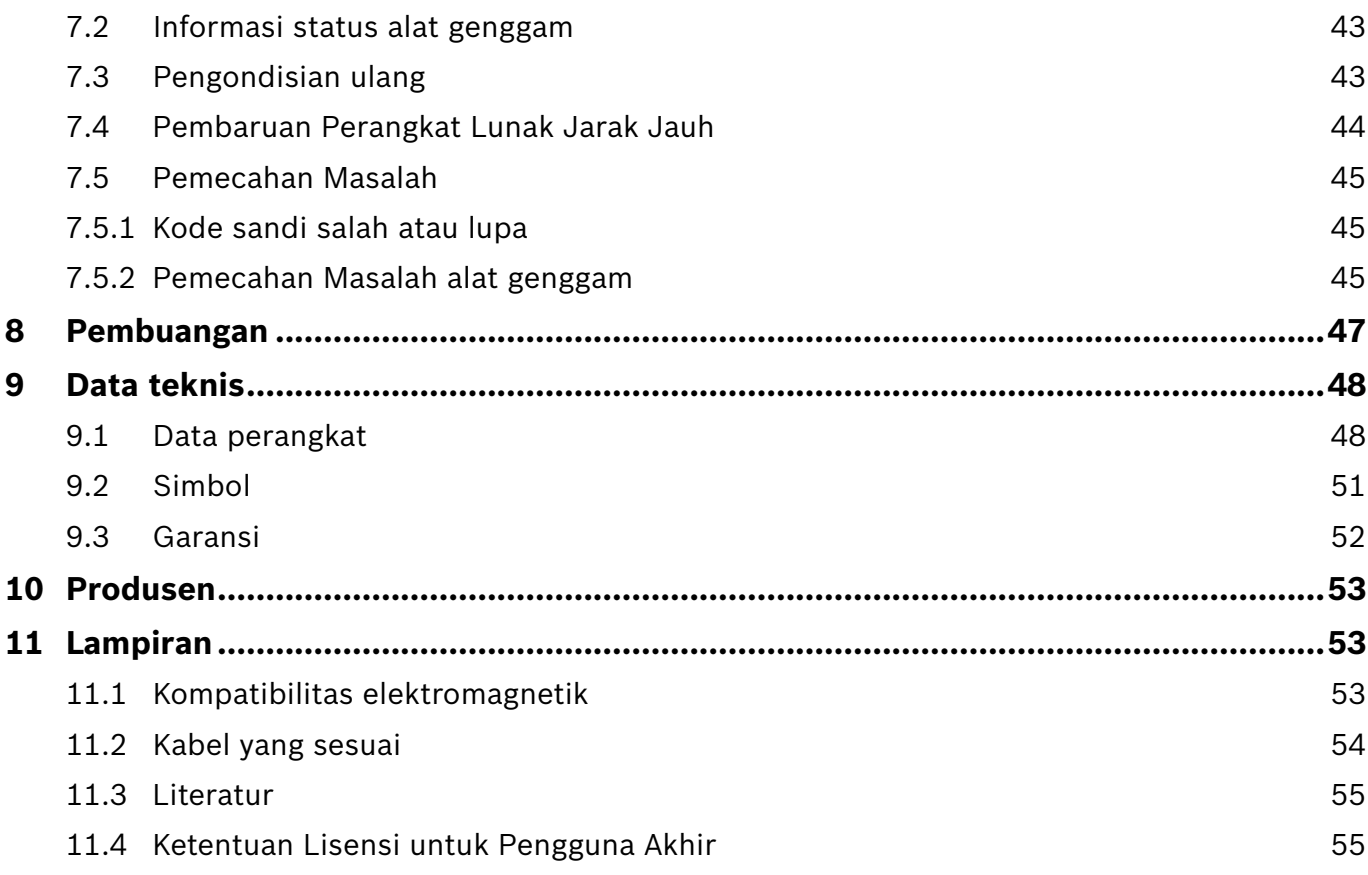

### <span id="page-4-0"></span>**1 Informasi awal**

### INFORMASI

Simpan **Petunjuk penggunaan** untuk referensi di masa mendatang. Untuk fungsi yang sering digunakan, lihat bab 3, 4, 5, 7, dan 8. Untuk petunjuk administrasi, lihat panduan spesifik di www.vivatmo.com/en/for-doctors/downloads/.

### **1.1 Sebelum menggunakan** *Vivatmo pro*

#### **Selamat datang di** *Vivatmo pro***, sistem pengukuran untuk mendukung pemantauan penyakit pernapasan.**

Harap perhatikan hal berikut sebelum menggunakan *Vivatmo pro*:

- Luangkan cukup waktu untuk membaca petunjuk penggunaan secara saksama sebelum menggunakan sistem pengukuran. Anda harus memahami fungsi, peringatan, tampilan, dan pengoperasian untuk penggunaan yang aman dan andal.
- Periksa stasiun dasar, alat genggam, corong sekali-pakai, dan kantong corong sebelum penggunaan. Jika Anda melihat ada kerusakan, jangan gunakan perangkat atau aksesori.

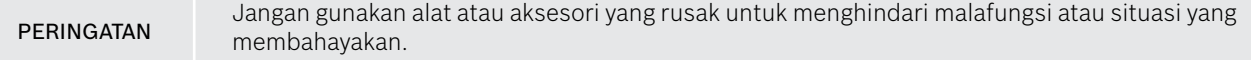

Jika Anda memerlukan dukungan atau memiliki pertanyaan lain, termasuk informasi tentang privasi data, hubungi mitra distribusi atau kunjungi situs web *Vivatmo* Bosch di www.vivatmo.com.

INFORMASI Siapkan nomor seri alat genggam atau stasiun dasar saat Anda menghubungi pusat layanan. Anda dapat menemukan kode 12 digit di alat genggam *Vivatmo pro*, di sebelah simbol **SN** di bagian bawah alat.

**Pernyataan privasi Bosch:** Produk ini menyimpan data pengukuran dan informasi pribadi pasien.

### <span id="page-5-0"></span>**1.2 Informasi keselamatan**

Kondisi berikut dapat menyebabkan malafungsi atau gangguan pada *Vivatmo pro* dan corong sekali-pakai:

- Kelembapan tinggi, temperatur ekstrem [\("9.1 Data perangkat"\)](#page-47-1).
- Pancaran sinar matahari langsung atau paparan tingkat tinggi terhadap debu atau bahan menguap, misalnya, disinfektan atau pembersih cat kuku.
- Tempat yang dapat terkena getaran atau kejutan, atau dekat dengan permukaan yang panas.
- Ruangan dengan api terbuka, kompor gas, asap, atau konsumsi tembakau.
- Penggunaan yang berdekatan atau ditumpuk dengan sistem lain. Jika penggunaan yang berdekatan atau ditumpuk diperlukan, amati apakah *Vivatmo pro* beroperasi dengan normal.

#### PERINGATAN

- Penggunaan ponsel dan alat lain meskipun sesuai dengan persyaratan emisi CISPR.
- Merembesnya kelembapan atau cairan.
- Terendamnya alat atau corong sekali-pakai dalam air atau cairan lain.
- Penggunaan tanpa henti lebih dari 10 jam dengan frekuensi lebih dari 10 percobaan pengukuran/jam. Gunakan alat maksimal 10 jam tanpa henti dan berikan jeda 10 jam sebelum memulai ulang perangkat agar sistem tidak kelebihan beban.

Saat Anda memutus sambungan dari saluran listrik, lepaskan dahulu colokan dari outlet dinding, lalu putuskan sambungan kabel dari alat untuk menghindari kontak dengan voltase saluran listrik.

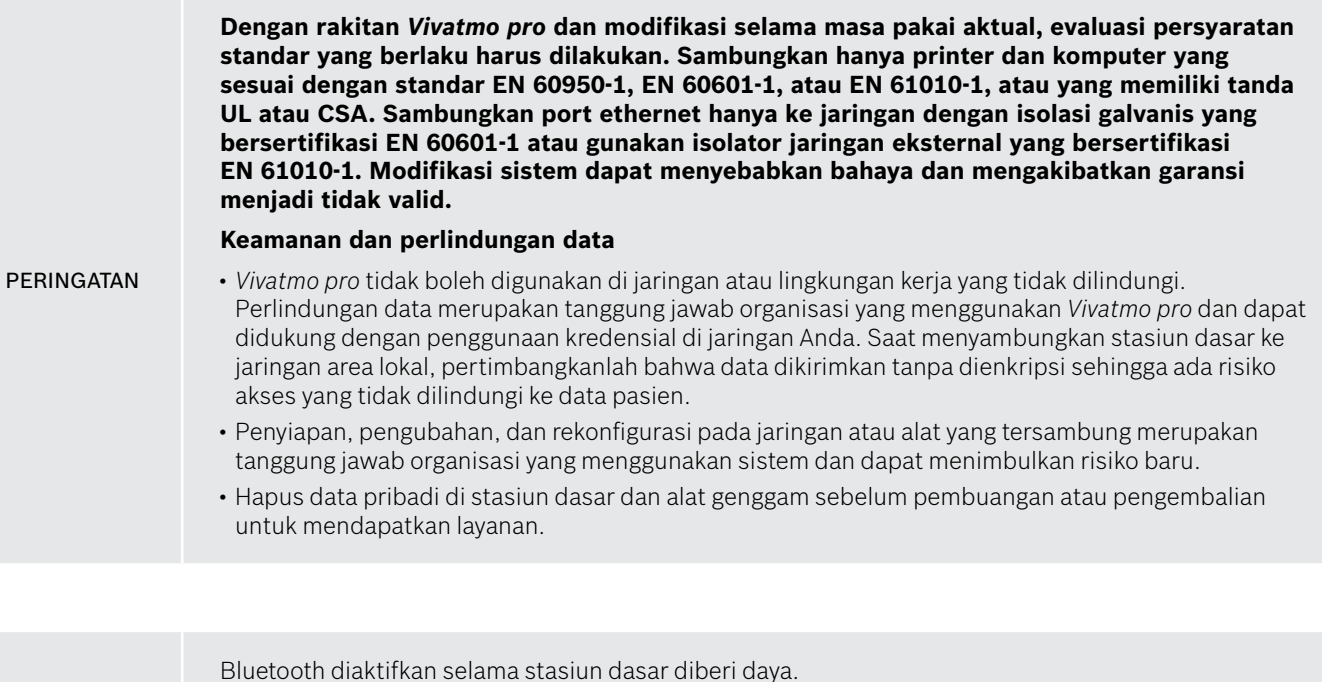

INFORMASI **Pemberitahuan kepada Pengguna Uni Eropa:** Setiap insiden serius yang telah terjadi sehubungan dengan alat harus dilaporkan kepada produsen dan otoritas yang berwajib di Negara Anggota tempat pengguna dan/atau pasien berada.

### <span id="page-7-0"></span>**1.3 Tujuan penggunaan/Indikasi penggunaan**

Sistem *Vivatmo pro* Bosch dimaksudkan untuk pengukuran kuantitatif nitrit oksida (FeNO) fraksional dalam napas manusia.

Pengukuran perubahan kadar nitrit oksida fraksional dalam tiupan napas membantu dalam mengevaluasi respons pasien terhadap terapi anti-inflamasi, sebagai penunjang penilaian klinis dan laboratorium yang kuat atas proses inflamasi seperti asma.

Sistem *Vivatmo pro* Bosch merupakan alat pengukuran non-invasif yang dimaksudkan untuk digunakan di lingkungan perawatan kesehatan (penggunaan diagnostik *in vitro*) hanya oleh tenaga kesehatan.

Hasil *Vivatmo pro* tidak boleh digunakan sebagai satu-satunya parameter untuk diagnosis atau penapisan penyakit saluran napas. Prosedur pengukuran *Vivatmo pro* memerlukan kerja sama pasien untuk bernapas ke dalam alat melalui corong sekalipakai (Oxycap). Pasien harus berusia 7 tahun ke atas dan dapat melakukan tindakan pernapasan.

Prosedur pengukuran *Vivatmo pro* menghasilkan fraksi napas ekshalasi (FeNO) sesuai dengan rekomendasi untuk pengukuran nitrit oksida pernapasan ekshalasi dari European Respiratory Society (ERS) dan American Thoracic Society (ATS).

FeNO direkomendasikan oleh ATS dalam diagnosis inflamasi saluran napas eosinofilik dan dalam menentukan kemungkinan keresponsifan terhadap terapi farmakologis anti-inflamasi pada individu dengan gejala pernapasan kronis yang mungkin disebabkan oleh inflamasi saluran napas [ATS, 2011].

*Vivatmo pro* hanya boleh digunakan sesuai arahan dalam Petunjuk Penggunaan (IFU) *Vivatmo pro*. Terlepas dari hasil pengukuran yang ditampilkan, perhatikan tanda atau gejala sesak dada, sesak napas, batuk, atau mengi untuk keputusan perawatan.

### <span id="page-8-0"></span>**2 Elemen sistem**

#### **Sisi depan stasiun dasar**

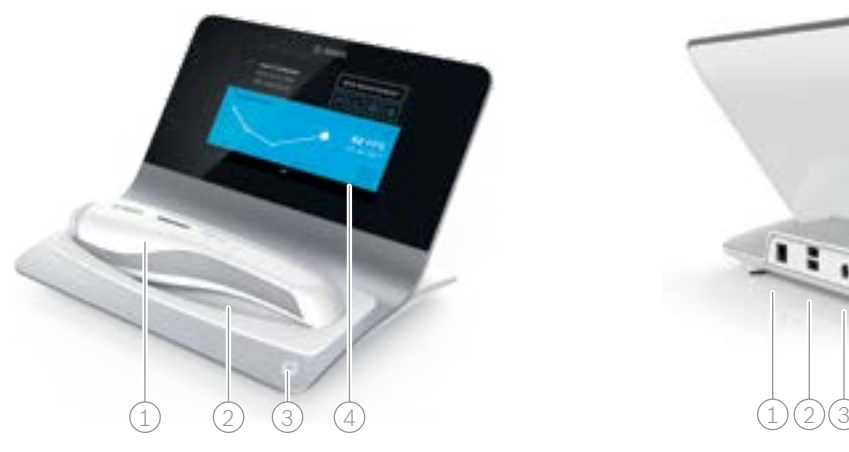

- Alat Genggam
- Penyangga pengisian daya
- 3 Tombol Aktif/Nonaktif
- 4) Layar sentuh

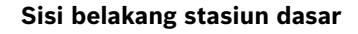

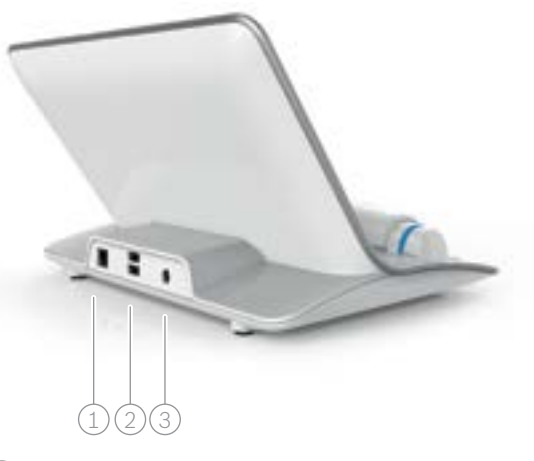

- $(1)$  Port Ethernet 2 Port USB
- 3 Port adaptor daya

### <span id="page-9-0"></span>**2.1 Elemen layar**

#### **Elemen layar beranda stasiun dasar**

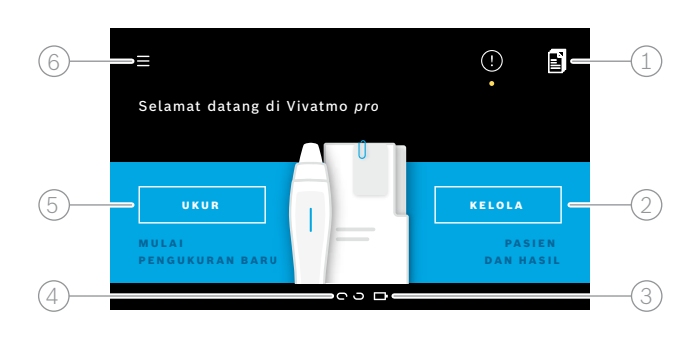

- 1 Pesanan pengukuran dari sistem rekaman pasien elektronik
- 2 Kelola pasien, pengukuran, dan pesanan **4**
- $\beta$ ) Status pengisian daya baterai alat genggam
- $(4)$  Alat Genggam

so tersambung

**s** terputus

5 Mulai pengukuran

6 Menu pengaturan/keluar

Anda melihat layar beranda stasiun dasar saat Anda selesai dengan penginstalan, lihat ["3 Penginstalan"](#page-15-1).

#### **Elemen layar**

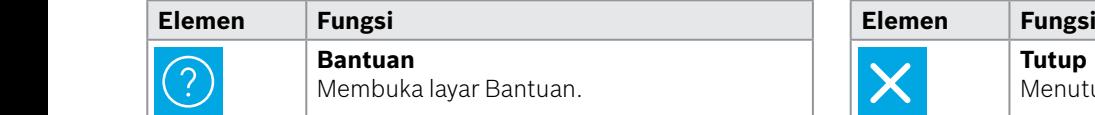

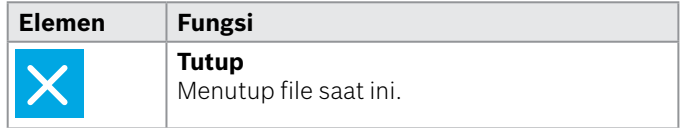

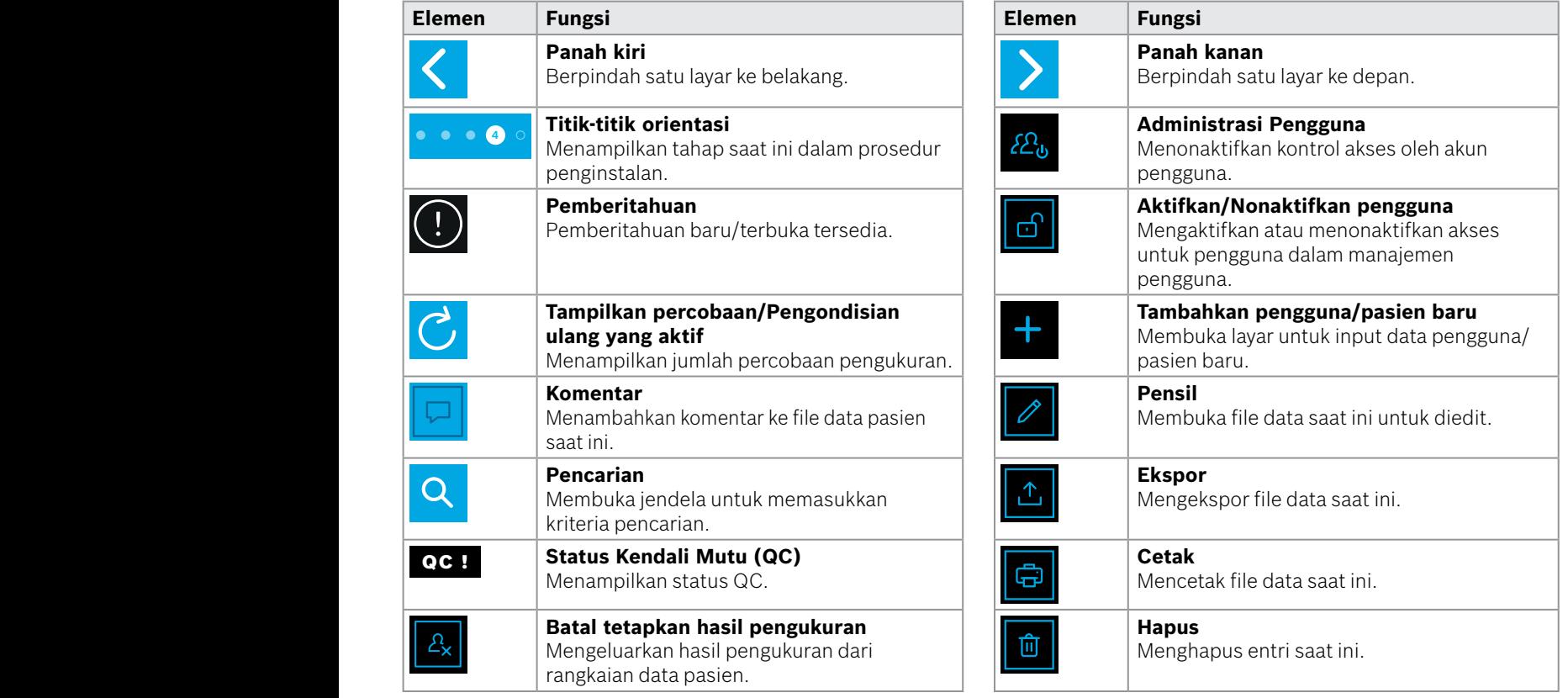

**4**

1 8 PPB 2010

WWWWWWWWWWWWW

### <span id="page-11-0"></span>**2.2 Elemen alat genggam**

Di alat genggam, Anda melihat elemen pengoperasian berikut:

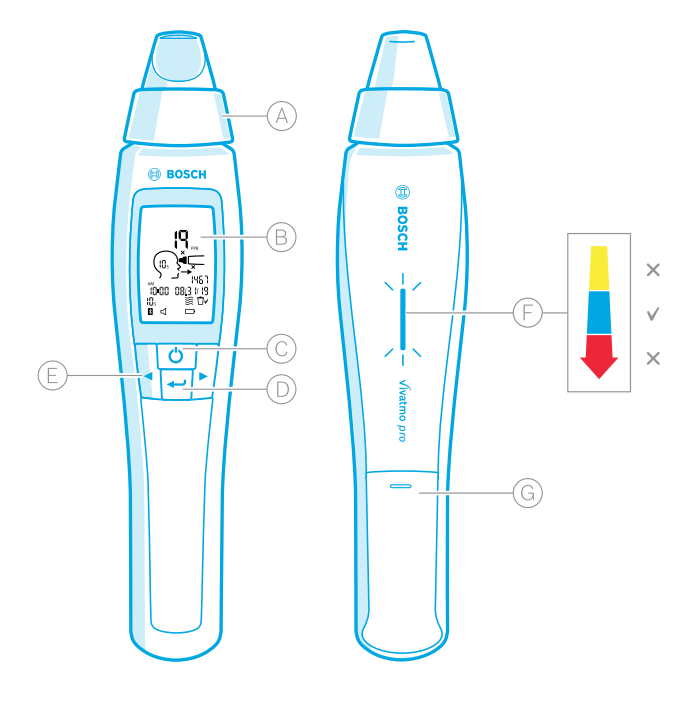

- Corong sekali-pakai: Antarmuka untuk bernapas ke dalam alat genggam Vivatmo pro.
- Layar: Menampilkan data pengukuran saat ini, data pengukuran yang tersimpan, dan pesan alat.
- Tombol **AKTIF/NONAKTIF**: Mengaktifkan dan nonaktifkan alat.
- Tombol **ENTER**: Tekan tombol ini untuk memulai regenerasi atau mengonfirmasi pilihan.
- Tombol **PANAH**: Tekan tombol ini untuk mengubah pengaturan dan mengakses data pengukuran tersimpan.

 Tampilan intensitas napas: Umpan balik selama pengukuran **Kuning**:Hati-hati, intensitas napas terlalu lemah. **Biru**: Intensitas napas sudah tepat. **Merah**: Peringatan, intensitas napas terlalu kuat. Prosedur benar: Biru berkedip. Prosedur gagal: Merah berkedip.

 Saat alat genggam diletakkan di stasiun dasar, biru berkedip menunjukkan pengisian daya baterai.

Kompartemen baterai.

### <span id="page-12-0"></span>**2.3 Layar alat genggam**

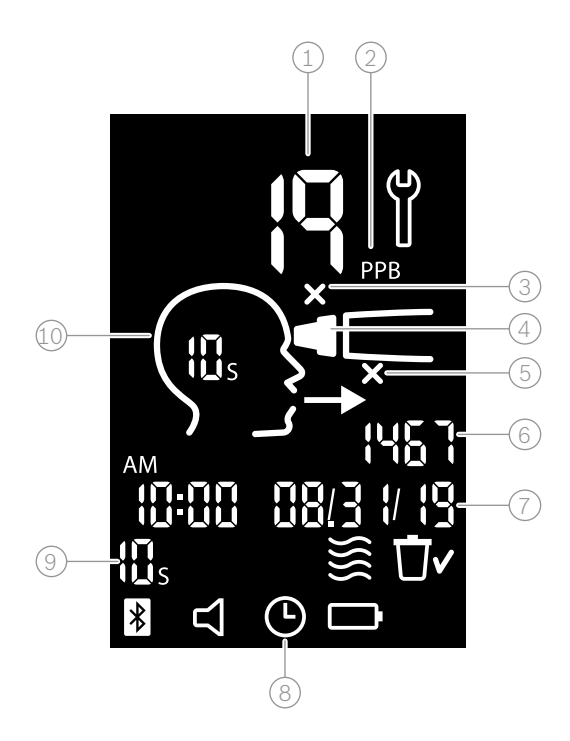

 $\widehat{1)}$  Nilai terukur

 $\left( 2\right)$  Kadar nitrit oksida (NO) dalam napas ekshalasi dalam ppb (parts per billion atau bagian per miliar)

 $\circled{3}$  Corong sekali-pakai tidak valid: Ganti dengan corong baru

4 Pasang corong sekali-pakai

5 Prosedur pengukuran salah

6 ID Pengukuran

 $(7)$  Waktu dan tanggal hasil pengukuran tersimpan

8) Alat sibuk

9 Mode pengukuran

Alat siap untuk pengukuran

### **Simbol alat genggam**

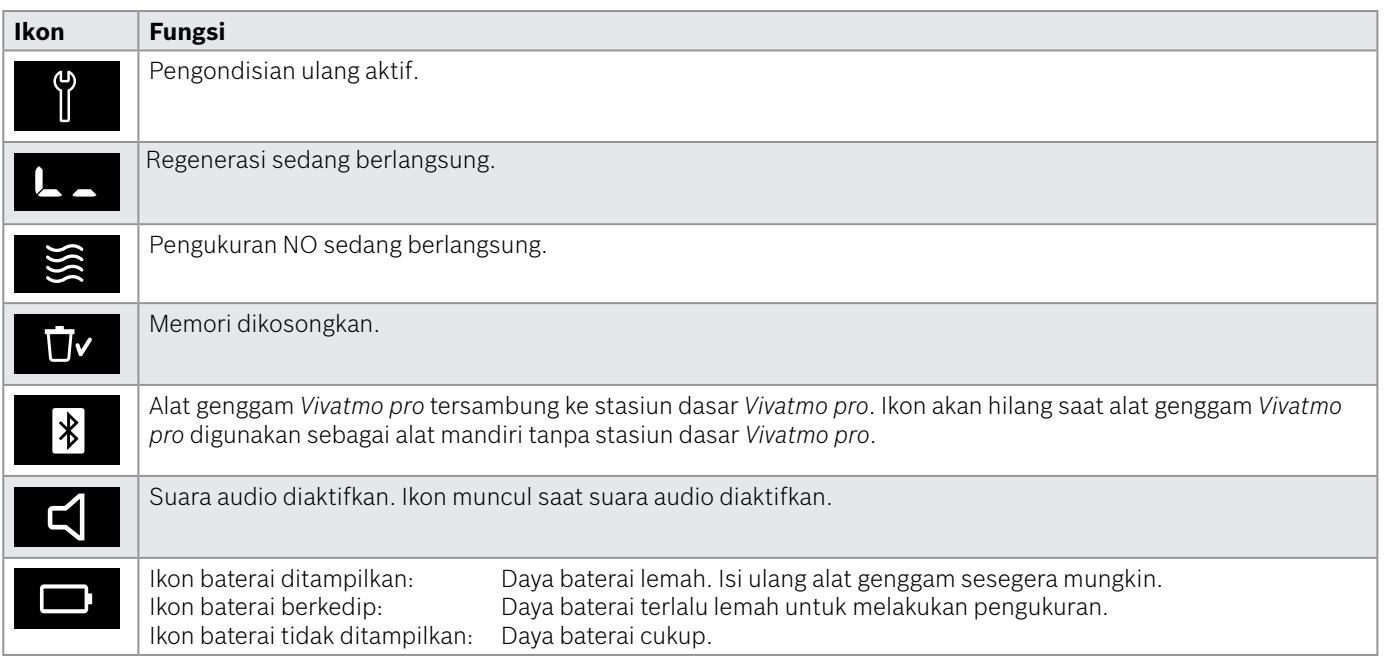

### <span id="page-14-1"></span><span id="page-14-0"></span>**2.4 Corong sekali-pakai**

Untuk melakukan pengukuran dengan sistem *Vivatmo pro*, corong sekali-pakai diperlukan.

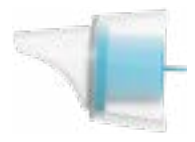

#### **Corong sekali-pakai reguler (Oxycap)**

Corong sekali-pakai *Vivatmo pro* reguler harus dipasang untuk melakukan semua pengukuran (kecuali pengukuran QC Tingkat 0 seperti dijelaskan di bawah). Bagian luar corong sekali-pakai reguler transparan. Corong sekali-pakai menyiapkan sampel uji secara kimia. Napas dibersihkan dari kontaminan dan distabilkan untuk menjamin hasil uji yang andal.

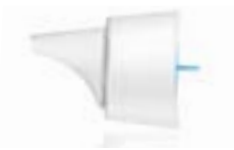

#### **Corong sekali-pakai QC Tingkat 0**

Pengukuran kendali Mutu (QC) Tingkat 0 dilakukan dengan corong sekali-pakai Tingkat 0 spesifik, lihat ["6.2.2 Melakukan QC".](#page-36-1) Pengukuran perbandingan dilakukan untuk kadar di bawah 5 ppb. Bagian luar corong sekali-pakai Tingkat 0 berwarna putih.

### <span id="page-15-1"></span><span id="page-15-0"></span>**3 Penginstalan**

Sebelum Anda mulai menggunakan *Vivatmo pro*, lakukan tahap-tahap berikut:

- Instal alat genggam.
- Instal stasiun dasar.

### **3.1 Menginstal alat genggam**

Untuk menginstal alat genggam, masukkan baterai yang dapat diisi daya ulang.

<span id="page-15-2"></span>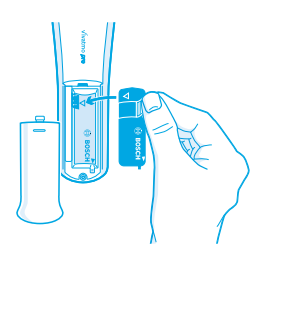

- 1. Buka kompartemen baterai di bagian belakang alat genggam *Vivatmo pro*.
- 2. Pegang bagian penanganan dengan dua jari dan masukkan baterai yang dapat diisi daya ulang ke dalam kompartemen baterai. Perhatikan tanda segitiga pada baterai dan di bagian dalam kompartemen baterai.
- Pasang kembali penutup baterai.
- 4. Lepaskan tutup pelindung dan tempatkan alat genggam di penyangga stasiun dasar untuk pengisian daya. Isi daya sebelum penggunaan pertama. Waktu pengisian daya ulang untuk baterai yang benar-benar kosong sekitar 12 jam. Selama LED berkedip biru, alat genggam masih mengisi daya.
- 5. Tekan tombol **AKTIF/NONAKTIF** untuk menyalakan alat genggam. Anda melihat semua ikon layar dan sistem melakukan uji mandiri singkat. Lalu, versi perangkat lunak alat genggam ditampilkan.
- 6. Matikan alat sebelum Anda mengganti baterai.

<span id="page-16-0"></span>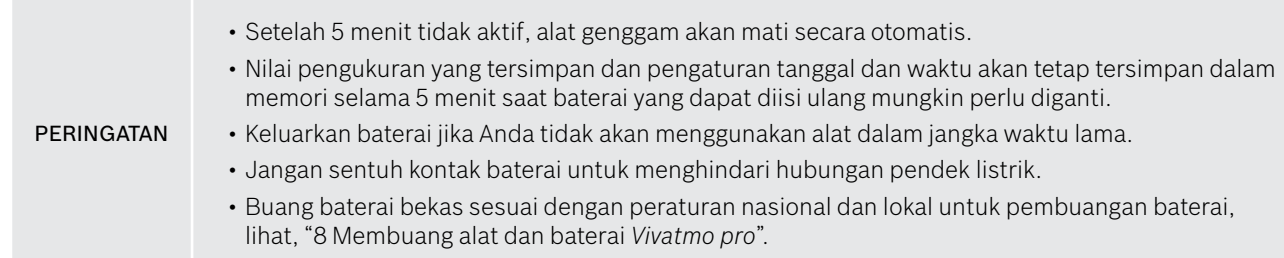

### **3.2 Menginstal stasiun dasar**

#### <span id="page-16-1"></span>**3.2.1 Konsep pengguna**

Akun pengguna melindungi data pasien dengan mengontrol akses ke sistem. Saat manajemen pengguna diaktifkan, akses dilindungi dengan nama pengguna dan kode sandi numerik. Anda juga dapat menggunakan *Vivatmo pro* saat manajemen pengguna dinonaktifkan. *Vivatmo pro* mendukung 2 tingkat akses pengguna:

#### **Profesional** dapat:

- Melakukan pengukuran, lihat ["4 Ukur"](#page-21-1).
- Mengelola data pasien dan pesanan pengukuran, lihat ["5 Kelola".](#page-29-1)
- Mengubah tampilan, lihat ["6 Pengaturan".](#page-33-1)
- Melakukan pengukuran NO, lihat ["6.1 NO Ambient"](#page-33-2).
- Melakukan pengukuran QC, lihat ["6.2.2 Melakukan QC"](#page-36-1).
- Mengekspor dan mencetak.

<span id="page-17-0"></span>**Administrator** dapat melakukan hal berikut sebagai tambahan:

- Mengubah pengaturan QC, lihat ["6.2 Kendali mutu \(QC\)"](#page-34-1).
- Mengubah bahasa, lihat "2.1 Mengatur bahasa" di Petunjuk administrasi.
- Mengubah waktu dan tanggal, lihat "2.2 Mengatur tanggal dan waktu" di Petunjuk administrasi.
- Mengaktifkan/menonaktifkan kunci otomatis, lihat "2.3 Mengatur Kunci Otomatis" di Petunjuk administrasi.
- Menginstal printer dan lokasi ekspor, lihat "4 Konfigurasi printer" dan "5.4 Konfigurasi Ekspor dan File cadangan" di Petunjuk administrasi.
- Mengubah alat genggam *Vivatmo pro* yang digunakan bersama stasiun dasar, lihat "5.1.2 Melepaskan alat genggam" di Petunjuk administrasi.
- Mengkonfigurasi jaringan, lihat "5.2 Konfigurasikan jaringan" di Petunjuk administrasi.
- Mengkonfigurasi antarmuka HL7 atau GDT, lihat "5.3 Antarmuka pesanan/hasil" di Petunjuk administrasi.
- Mengelola akun pengguna, lihat "6 Administrasi pengguna" di Petunjuk administrasi.

### **3.2.2 Onboarding**

PERINGATAN Gunakan stasiun dasar *Vivatmo pro* hanya bersama unit catu daya tegangan rendah yang disediakan. Percobaan penggunaan sumber daya lain dapat menyebabkan kerusakan yang tidak dapat diperbaiki dan membuat garansi tidak valid. Hindari menyambungkan stasiun dasar *Vivatmo pro* ke outlet multisoket untuk mencegah gangguan dari alat lain.

- 1. Sambungkan colokan dari unit catu daya ke port adaptor daya di bagian belakang stasiun dasar *Vivatmo pro*.
- 2. Colokkan adaptor yang sesuai untuk negara Anda erat-erat ke unit catu daya.
- 3. Colokkan colokan utama ke soket yang sesuai. Stasiun dasar *Vivatmo pro* akan dimulai secara otomatis.

#### **Pengaturan perangkat lunak**

Saat memulai stasiun dasar *Vivatmo pro* untuk pertama kalinya, Anda akan dipandu melalui prosedur penyiapan berupa 5 tahap sederhana, yang membantu Anda memasukkan semua pengaturan yang diperlukan.

#### **Kawasan dan Bahasa (Perangkat Lunak Stasiun Dasar V1.6.0 dan yang lebih baru)**

- 1. Nyalakan stasiun dasar, dengan menekan tombol **AKTIF/NONAKTIF**.
- 2. Pilih kawasan Pilihan kawasan menentukan fungsi yang disetujui untuk kawasan tersebut. Layar **Bahasa** ditampilkan.
- 3. Pilih bahasa.

#### **Tanggal dan Waktu**

- 1. Atur tanggal dan waktu. Untuk mengetahui detailnya, lihat "2.2 Mengatur tanggal dan waktu" di Petunjuk administrasi.
- 2. Konfirmasi dengan **SELESAI** setelah pengaturan berhasil. Layar **Akun administrator** terbuka.

#### **Akun administrator**

- 1. Buat akun administrator. Untuk mengetahui detailnya, lihat "6.1 Tambahkan pengguna baru" di Petunjuk administrasi.
- 2. Pilih tombol **LANJUTKAN** setelah penambahan administrator berhasil. Layar **Akun pengguna** terbuka.

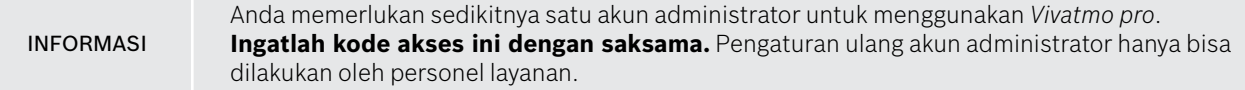

#### **Akun pengguna**

- 1. Pilih **AKTIFKAN** untuk mengaktifkan akun pengguna.
- 2. Buat pengguna baru dengan memasukkan nama pengguna dan kode sandi. Untuk mengetahui detailnya, lihat "3.2.1 Konsep pengguna" dan "6.1 Tambahkan pengguna baru" di Petunjuk administrasi.
- 3. Pilih **LANJUTKAN** setelah penambahan pengguna berhasil dan lihat daftar akun pengguna.
- 4. Pilih **Panah** untuk keluar dari daftar.
- 5. Di layar berikutnya, pilih tombol **LANJUTKAN**. Layar **Alat Genggam** terbuka.

INFORMASI Jika Anda memilih tombol **TIDAK SEKARANG**, identifikasi pengguna akan dinonaktifkan. Anda juga dapat mengaktifkan atau menonaktifkan akun pengguna di dalam pengaturan. Menggunakan *Vivatmo pro* tanpa manajemen pengguna hanya disarankan saat Anda tidak menggunakan rekaman pasien. Jika Anda memilih tombol **TIDAK SEKARANG**, identifikasi pengguna akan dinonaktifkan.

#### **Tetapkan alat genggam**

- 1. Pilih tombol **LANJUTKAN** untuk menyiapkan dan menginstal alat genggam. Untuk menetapkan alat genggam, tekan **PINDAI ALAT GENGGAM**. Untuk mengetahui detailnya, lihat "5.1.1 Menetapkan alat genggam" di Petunjuk administrasi.
- 2. Di layar, pilih tombol **SELESAI**. Prosedur penyiapan selesai.

### <span id="page-20-0"></span>**3.3 Login**

Jika akun pengguna diaktifkan, *Vivatmo pro* meminta autentikasi di sistem. Anda harus login sebelum dapat menggunakan sistem.

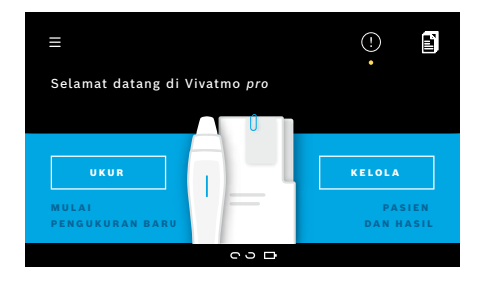

Layar **Selamat Datang** terbuka secara otomatis saat Anda mengaktifkan stasiun dasar. Anda melihat daftar semua pengguna.

- 1. Pilih akun Anda dari daftar pengguna.
- 2. Masukkan kode sandi Anda. Profesional menggunakan kode sandi 4 digit, administrator menggunakan kode sandi 8 digit. Jika Anda lupa kode sandi, lihat ["7.5.1 Kode sandi salah](#page-44-1)  [atau lupa".](#page-44-1)
- 3. Layar **Beranda** terbuka.

## <span id="page-21-1"></span><span id="page-21-0"></span>**4 Ukur**

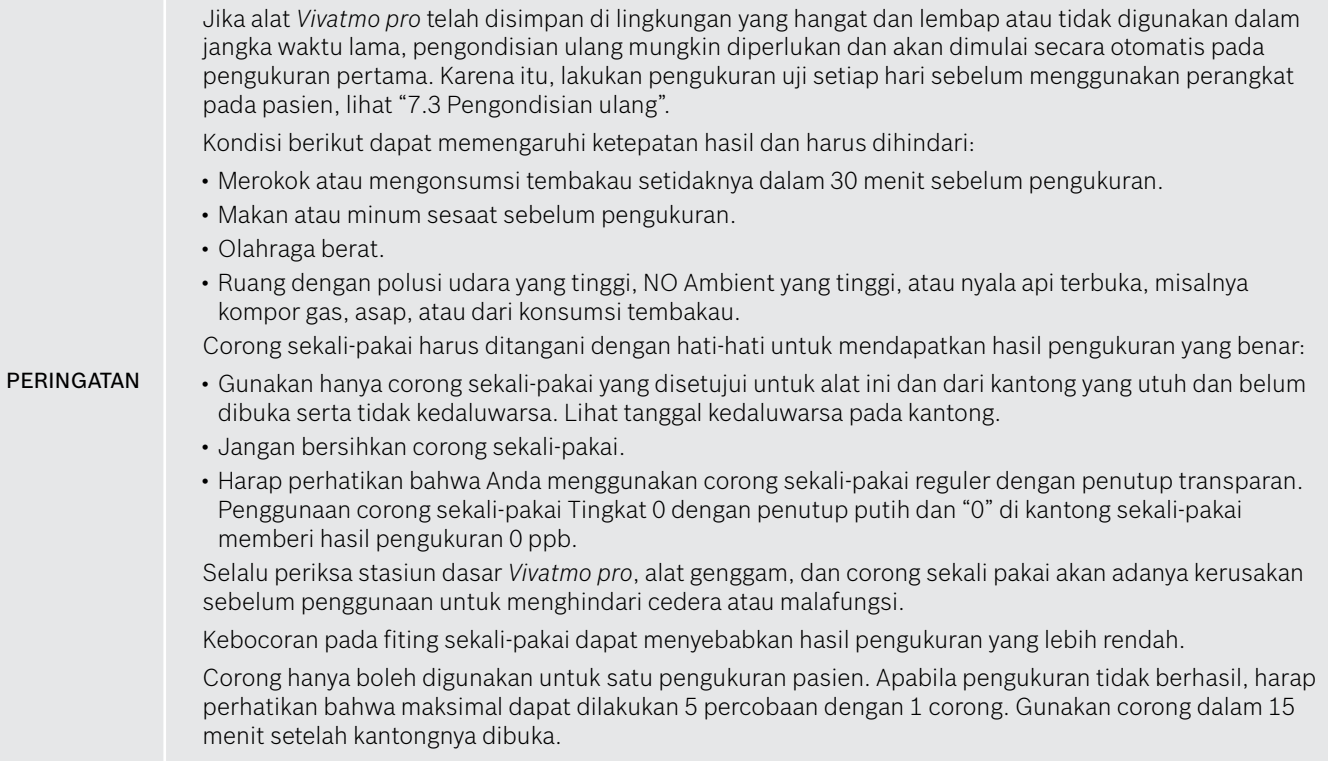

Ukur

### <span id="page-22-1"></span><span id="page-22-0"></span>**4.1 Pengukuran menggunakan stasiun dasar**

Prosedur pengukuran dipandu oleh animasi di layar stasiun dasar atau LED di bagian belakang alat genggam. Sinkronkan hasil pengukuran mandiri dengan alat genggam *Vivatmo pro* dengan cara menempatkan alat genggam *Vivatmo pro* yang sudah dinyalakan di penyangga pada stasiun dasar *Vivatmo pro*.

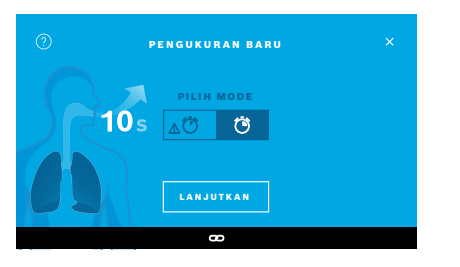

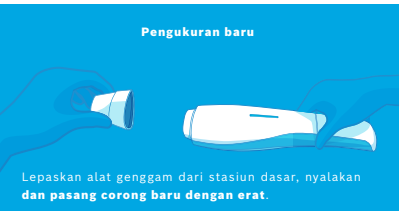

- 1. Pastikan bahwa alat genggam sudah dinyalakan dan tersambung ke stasiun dasar (simbol Bluetooth di alat genggam berhenti berkedip, ikon **alat genggam tersambung** ditampilkan).
- 2. Di layar **Beranda**, pilih tombol **UKUR**. Di stasiun dasar, layar **PILIH MODE** terbuka.

Mode pengukuran reguler dengan durasi 10 detik telah dipilih sebelumnya. Mode 6 detik hanya untuk riset. Tekan **LANJUTKAN**.

3. Di layar alat genggam, ikon **Corong sekali-pakai** berkedip.

Buka kantong dan pasang erat corong sekali-pakai sedemikian rupa sehingga corong pas dengan kencang pada perangkat.

Di layar alat genggam, ikon **Corong sekali-pakai** berhenti berkedip.

INFORMASI

Uji 10 detik adalah mode pengukuran pilihan untuk semua usia. Uji 6 detik adalah untuk anak berusia 7–11 tahun yang tidak dapat menyelesaikan mode pengukuran 10 detik.

#### **Memasang corong sekali-pakai**

INFORMASI

Corong sekali-pakai *Vivatmo pro* membersihkan dan menstabilkan sampel napas dari kontaminan untuk menjamin hasil uji yang andal. Gunakan corong sekali-pakai segera setelah kantongnya dibuka.

<span id="page-23-0"></span>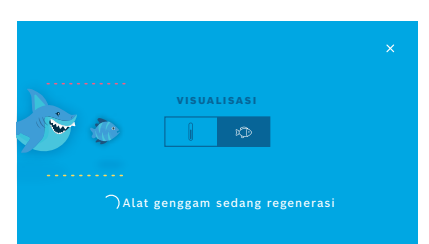

4. Di layar **VISUALISASI**, pilih tombol visualisasi yang ingin digunakan, ikan atau skala. Visualisasi membantu pasien mengontrol kekuatan napas selama pengukuran.

Di bagian bawah layar, Anda dapat mengamati alat genggam meregenerasi dan menyiapkan pengukuran.

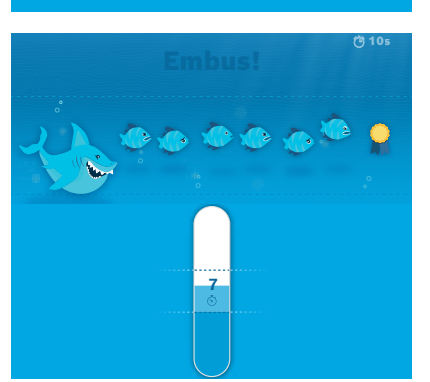

5. Setelah proses persiapan selesai, Anda harus memulai pengukuran dalam 60 detik. Visualisasi akan ditampilkan sesuai pilihan Anda.

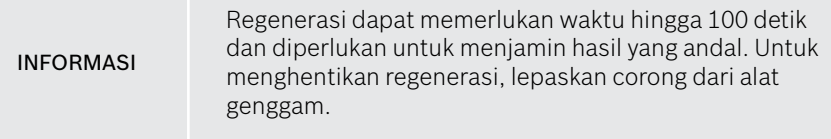

#### **Mengukur**

Saat Anda membantu seseorang melakukan pengukuran, perhatikan tahap-tahap berikut:

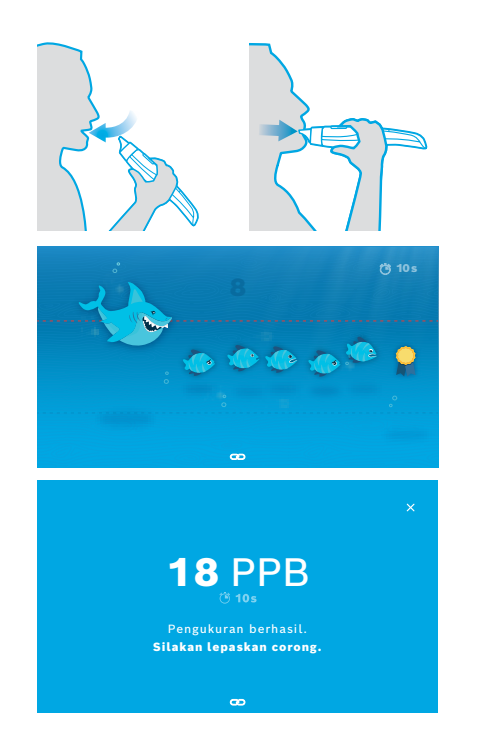

1. Pasien harus duduk dalam posisi santai, menarik napas dalam-dalam melalui mulut dan mengangkat alat genggam ke mulut.

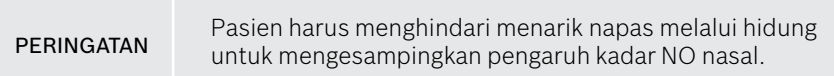

2. Ekshalasi harus dilakukan melalui corong sekali-pakai seperti meniup ke dalam seruling atau mendinginkan minuman panas. Visualisasi kontrol napas membantu pasien untuk **tetap berada dalam garis titik-titik sepanjang durasi**.

Di layar, Anda melihat sisa waktu hingga akhir pengukuran. Setelah pengukuran dilakukan, layar **Hasil** terbuka.

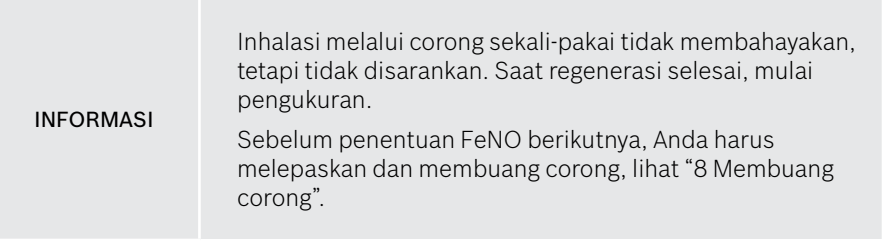

3. Pilih **x** untuk keluar dari layar **Hasil**. Layar **File Pasien** terbuka.

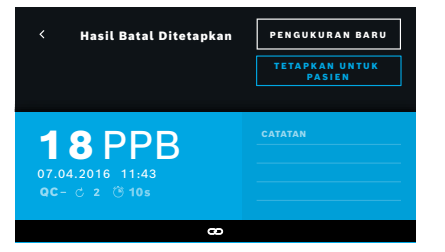

### <span id="page-25-0"></span>**Pengukuran gagal**

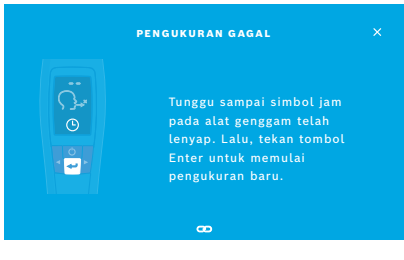

Hasil "5 ppb -LO-" atau "< 5 ppb" menunjukkan hasil di bawah batas deteksi rendah perangkat. Hasil "300 ppb -HI-" atau "> 300 ppb" menunjukkan hasil di atas batas deteksi tinggi perangkat.

Jika pengukuran dilakukan tanpa memilih pasien terlebih dahulu, hasil akan ditampilkan sebagai tidak ditetapkan. Anda dapat langsung menetapkan pengukuran ke pasien atau nanti dari daftar pengukuran:

1. Pilih tombol **TETAPKAN UNTUK PASIEN**.

Daftar pasien terbuka.

- 2. Pilih pasien yang dimaksud dari daftar.
- 3. Pengukuran yang telah ditetapkan ke pasien dapat dibatalkan penetapannya dengan tombol **BATAL TETAPKAN**.

Apabila pengukuran Anda gagal, layar **PENGUKURAN GAGAL** akan terbuka.

1. Layar mungkin terlihat sedang sibuk untuk mempersiapkan pengukuran berikutnya. Tunggu hingga ikon jam di alat genggam berhenti berkedip. Tekan tombol **ENTER** di alat genggam dan prosedur pengukuran akan dimulai lagi dengan layar **VISUALISASI** dan animasi di layar menunjukkan bahwa proses regenerasi sedang berlangsung.

INFORMASI Tampilan tergantung pada visualisasi yang dipilih, lihat ["Visualisasi dan regenerasi"](#page-23-0) di 4.1.

### <span id="page-26-0"></span>**4.2 Pengukuran mandiri dengan alat genggam**

<span id="page-26-1"></span>INFORMASI Uji 10 detik adalah mode pengukuran pilihan untuk semua usia. Uji 6 detik adalah untuk anak berusia 7–11 tahun yang tidak dapat menyelesaikan mode pengukuran 10 detik.

Pengukuran mandiri dapat digunakan saat alat genggam tidak tersambung ke stasiun dasar. Alat genggam harus berada di luar jangkauan stasiun dasar atau stasiun dasar harus dimatikan.

Prosedur pengukuran dipandu oleh layar alat genggam dan LED di sisi atas. Sinkronkan hasil pengukuran mandiri dengan alat genggam *Vivatmo pro* dengan cara menempatkan alat genggam *Vivatmo pro* yang sudah dinyalakan di penyangga pada stasiun dasar *Vivatmo pro*.

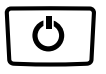

1. Gunakan tombol **AKTIF/NONAKTIF** untuk mengaktifkan alat genggam *Vivatmo pro*.

Anda melihat semua ikon layar dan sistem melakukan uji mandiri singkat. Lalu, versi perangkat lunak yang terinstal di alat genggam ditampilkan secara singkat.

Setelah uji mandiri, alat genggam menampilkan:

- ikon **audio** di alat genggam diaktifkan,
- koneksi bluetooth tidak diaktifkan. Ikon **Bluetooth** berkedip saat alat genggam tidak tersambung ke stasiun dasar.

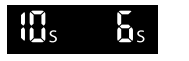

2. Mode pengukuran ditampilkan di bilah pengaturan. Untuk mengubah, tekan **ENTER** selama 3 detik untuk masuk ke pemilihan mode pengukuran, pilih dengan tombol **PANAH** dan konfirmasi dengan **ENTER**.

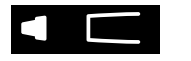

3. Pasang corong sekali-pakai baru.

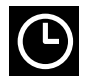

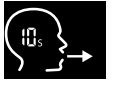

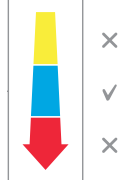

- 4. Alat genggam mungkin sibuk. Tunggu hingga ikon **jam** berhenti berkedip. Tekan tombol **ENTER** untuk memulai siklus regenerasi. Saat alat genggam sedang regenerasi, segmen layar akan bergerak untuk menunjukkan bahwa alat genggam sedang mempersiapkan pengukuran.
- 5. Saat layar menampilkan ikon **Bernapas**, mulai prosedur pengukuran dalam 60 detik. LED di bagian belakang alat akan berubah menjadi biru.
- 6. Putar layar alat ke arah bawah sehingga Anda dapat melihat LED di bagian belakang alat.
- 7. Duduk dalam posisi santai, tarik napas dalam-dalam melalui mulut, dan angkat alat genggam ke mulut.
- 8. Embuskan napas perlahan melalui corong sekali-pakai, seperti mendinginkan minuman panas, sambil mengamati sisi LED alat genggam. Warna LED memberikan umpan balik tentang kekuatan napas yang tepat:

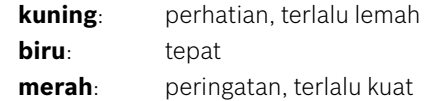

**Pengukuran berhasil:** LED berkedip biru dan hasil muncul di layar. Semua hasil disimpan secara otomatis di perangkat.

**Pengukuran gagal:** LED berkedip merah dan ikon **Ekshalasi gagal** muncul di layar, lihat ["Pengukuran gagal".](#page-25-0)

- 9. Lepaskan corong.
- 10. Buang corong, lihat ["8](#page-46-1) [Membuang corong"](#page-46-3).

#### **Pengukuran gagal**

A) Pengukuran gagal karena ekshalasi melalui alat terlalu lemah atau kuat:

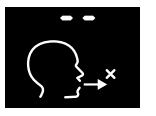

- LED berkedip merah, Anda mendengar sinyal audio, dan layar menampilkan ekshalasi gagal.
- Ulangi pengukuran, lihat ["4.2 Pengukuran mandiri dengan alat genggam"](#page-26-1), mulai dari nomor 3.
- B) Pengukuran gagal karena pengukuran tidak dimulai dalam 60 detik setelah regenerasi:
	- Ulangi pengukuran, lihat ["4.2 Pengukuran mandiri dengan alat genggam",](#page-26-1) mulai dari nomor 4.

#### <span id="page-28-0"></span>**Menampilkan nilai pengukuran yang tersimpan**

Alat genggam *Vivatmo pro* secara otomatis menyimpan hingga 1000 nilai FeNO terukur, yang diidentifikasi dengan waktu, tanggal, dan ID Pengukuran. Nilai terukur disimpan dalam urutan turun, dimulai dari yang terakhir.

Untuk mengambil nilai terukur:

- Tekan tombol **Panah kiri** untuk menampilkan nilai terukur yang lebih lama.
- Tekan tombol **Panah kanan** untuk menggulir ke nilai yang lebih baru.
- Tekan tombol **Enter** untuk keluar dari tampilan.

Interpretasi hasil yang mungkin menurut Panduan ATS 2011, lihat bab "11.3 Literatur":

- $\cdot$  < 25 ppb (anak berusia di bawah 12 tahun < 20 ppb): kemungkinan kecil untuk inflamasi eosinofilik dan keresponsifan terhadap kortikosteroid
- 25 ppb–50 ppb, (anak berusia di bawah 12 tahun 20 ppb–35 ppb): buat interpretasi secara hati-hati dan dengan merujuk pada konteks klinis
- > 50 ppb (anak berusia di bawah 12 tahun > 35 ppb): inflamasi eosinofilik dan, pada pasien simptomatik, keresponsifan terhadap kortikosteroid mungkin terjadi

## <span id="page-29-1"></span><span id="page-29-0"></span>**5 Kelola**

Di menu **Kelola**, Anda dapat mengelola rekaman data berikut:

- 5.1 Rekaman pasien
- 5.2 Pengukuran
- 5.3 Pesanan pengukuran

Rekaman data dapat dikelola tanpa alat genggam tersambung ke stasiun dasar.

### **5.1 Rekaman pasien**

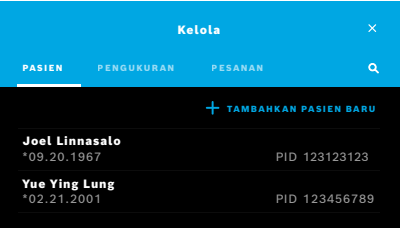

Di layar **Kelola**, pilih tab **PASIEN**. Di tab **PASIEN**, Anda dapat melakukan hal berikut:

- Melihat file pasien dan memulai pengukuran baru, lihat ["Menampilkan file](#page-30-0)  [pasien"](#page-30-0).
- Menambahkan pasien baru, lihat ["Menambahkan pasien".](#page-30-1)
- Mencari pasien, lihat ["Mencari pasien".](#page-31-0)
- Mengedit data pasien, lihat ["Mengedit pasien"](#page-31-1).
- Menghapus data pasien, lihat ["Menghapus pasien"](#page-31-2).

#### <span id="page-30-0"></span>**Menampilkan file pasien**

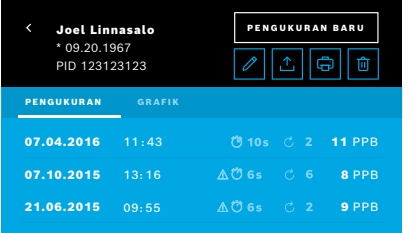

#### <span id="page-30-1"></span>**Menambahkan pasien**

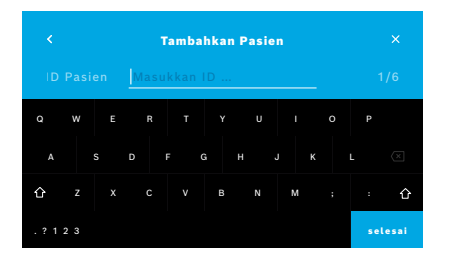

- 1. Dari daftar pasien, pilih pasien. File pasien ditampilkan dan menunjukkan pengukuran terakhir.
- 2. Pilih **PENGUKURAN** atau **GRAFIK** pengukuran terakhir. Validitas QC ditampilkan bersama hasilnya. Untuk informasi selengkapnya tentang QC, lihat ["6.2 Kendali mutu \(QC\)".](#page-34-1)
- 3. Pilih **PENGUKURAN BARU** untuk melakukan pengukuran pasien, lihat ["4.1 Pengukuran menggunakan stasiun dasar"](#page-22-1).
- 4. Pilih **Panah** untuk keluar dari file pasien.
- 1. Di tab **PASIEN**, pilih **+ TAMBAHKAN PASIEN BARU**.

Layar **Tambahkan Pasien** terbuka. **ID pasien** alfanumerik wajib dimasukkan, semua entri lainnya bersifat opsional.

- 2. Pilih item Daftar "ID Pasien (PID)" dan masukkan **ID pasien**. Konfirmasi dengan **SELESAI**.
- 3. Pilih nama depan, nama belakang, dan tanggal lahir jika diperlukan, masukkan konten di layar yang dipilih, dan konfirmasi dengan **SELESAI**.
- 4. Jenis kelamin pasien dapat diubah di menu menurun.
- 5. Konfirmasi semua entri dengan **SIMPAN**.

#### <span id="page-31-0"></span>**Mencari pasien**

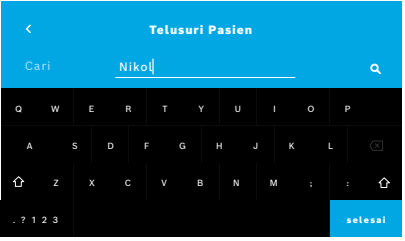

#### <span id="page-31-1"></span>**Mengedit pasien**

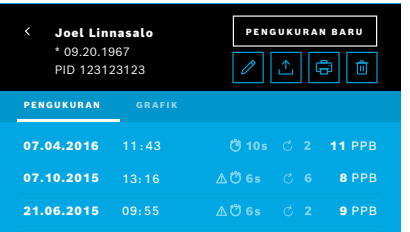

#### <span id="page-31-2"></span>**Menghapus pasien**

- 1. Di tab **PASIEN**, pilih tombol **Pencarian**. Layar **Telusuri** terbuka.
- 2. Masukkan nama atau ID pasien.
- 3. Konfirmasi dengan **SELESAI**. Sebuah daftar terbuka yang menampilkan semua pasien yang sesuai dengan kriteria pencarian Anda.

- 1. Di daftar pasien, pilih pasien yang ingin diedit. Layar **File Pasien** terbuka.
- 2. Pilih tombol **Pensil** untuk mengedit data pasien.
- 3. Pilih tombol **Pensil** yang sesuai untuk mengedit ID pasien, nama depan, nama belakang, tanggal lahir, atau jenis kelamin.
- 4. Masukkan konten di layar yang dipilih, dan konfirmasi dengan **SELESAI**.
- 5. Konfirmasi semua entri dengan **SIMPAN**.
- 1. Di daftar pasien, pilih tombol **Hapus**. Anda akan diminta untuk mengonfirmasi sebelum file pasien dihapus.

### <span id="page-32-0"></span>**5.2 Daftar pengukuran**

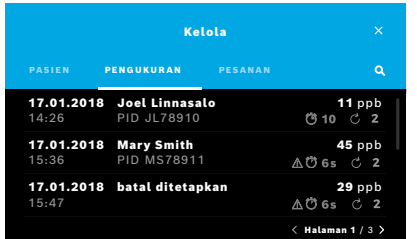

- 1. Di layar **Kelola**, pilih tab **PENGUKURAN**. Di sini, Anda dapat melihat semua pengukuran dalam urutan kronologis.
- 2. Pengukuran ditampilkan dalam halaman berisi 10 hasil pengukuran. Ubah halaman menggunakan tombol panah di kanan bawah.
- 3. Jika melakukan pengukuran tanpa memilih pasien, Anda dapat memilih hasil pengukuran dan menetapkan hasil ke pasien, lihat halaman ["Menampilkan nilai](#page-28-0)  [pengukuran yang tersimpan" di halaman 29.](#page-28-0)

### **5.3 Daftar pesanan pengukuran**

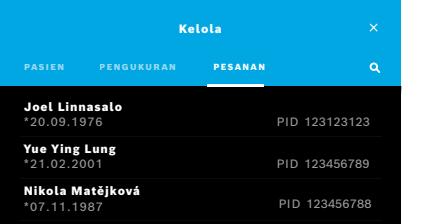

- 1. Di layar **Kelola**, pilih daftar **PESANAN**. Daftar pesanan pengukuran terbuka.
- 2. Pilih pasien yang akan melakukan pengukuran, lihat ["4.1 Pengukuran](#page-22-1)  [menggunakan stasiun dasar"](#page-22-1).

Saat pengukuran selesai, hasil dikirim kembali ke sistem rekaman pasien elektronik.

Pasien ditambahkan ke daftar pasien di stasiun dasar *Vivatmo pro*.

### <span id="page-33-1"></span><span id="page-33-0"></span>**6 Pengaturan**

Akses ke pengaturan tergantung login sebagai profesional atau administrator, lihat ["3.2.1 Konsep pengguna"](#page-16-1).

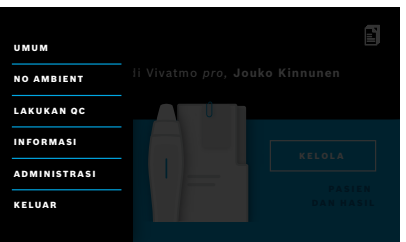

- 1. Di layar **Beranda**, pilih menu **Pengaturan**. Opsi berikut tersedia:
	- **Pengaturan Umum** untuk mengubah kecerahan layar.
	- **NO Ambient** untuk melakukan pengukuran NO Ambient, lihat "6.1 NO Ambien".
	- **Lakukan QC**, lihat "6.2.2 Melakukan QC".
	- **Informasi**, lihat "6.3 Informasi sistem".
	- **Administrasi**, lihat Petunjuk administrasi.

### <span id="page-33-2"></span>**6.1 NO Ambient**

Pengukuran NO ambient dapat membantu menafsirkan hasil pengukuran FeNO. Untuk melakukan pengukuran NO Ambient:

- 1. Di menu **Pengaturan**, pilih **NO AMBIENT**. Layar **PENGUKURAN AMBIEN** terbuka.
- 2. Aktifkan alat genggam dan pasang corong baru, lihat ["4.1 Pengukuran menggunakan stasiun dasar".](#page-22-1)
- 3. Letakkan alat genggam sedemikian rupa sehingga perangkat dapat mengakses udara sekitar dengan baik.
- 4. Pilih tombol **JALANKAN PENGUKURAN**. Di layar, Anda melihat pengukuran NO Ambient berjalan.
- 5. Saat pengukuran NO Ambient selesai, Anda melihat hasil di layar. Lepaskan corong.

### <span id="page-34-1"></span><span id="page-34-0"></span>**6.2 Kendali mutu (QC)**

Uji QC eksternal digunakan untuk mengontrol pengukuran alat genggam *Vivatmo pro* dibandingkan dengan konsentrasi rujukan nitrit oksida (NO). Sistem mendokumentasikan penguji yang melakukan uji QC dengan login pengguna.

QC disarankan dilakukan setiap minggu atau setelah 50 pengukuran jika *Vivatmo pro* digunakan dalam lingkungan klinis. Komitmen, frekuensi, dan pengukuran rujukan yang akan dilakukan tergantung pada standar kendali mutu lokal organisasi yang mengoperasikan. Pengaturan QC hanya dapat dilakukan oleh administrator, ["6.4.1 Pengaturan Kendali Mutu \(QC\)"](#page-39-1).

*Vivatmo pro* mendukung QC untuk 2 konsentrasi rujukan:

#### • **Tingkat 0**

Tingkat 0 dilakukan dengan corong sekali-pakai Tingkat 0 khusus, lihat ["2.4 Corong sekali-pakai".](#page-14-1) Uji komparatif dilakukan untuk konsentrasi di bawah 5 ppb yang berada di bawah batas deteksi.

#### • **NO terdefinisi dengan penguji QC**

Uji komparatif dilakukan dengan penguji QC yang lulus kualifikasi dengan konsentrasi FeNO di bawah 50 ppb. Untuk uji ini, digunakan corong sekali-pakai transparan reguler.

QC dengan NO terdefinisi dilakukan oleh pengguna yang memiliki kualifikasi penguji QC. Minimal 1 orang harus melakukan kualifikasi, disarankan 2 orang, lihat di bawah.

Saat QC untuk *Vivatmo pro* tidak valid atau gagal, pengukuran akan disimpan bersama status QC **QC !** di data pasien.

### <span id="page-34-2"></span>**6.2.1 Kualifikasi Penguji QC**

Untuk kualifikasi penguji, Anda harus memenuhi kriteria berikut:

- Berusia 18 tahun ke atas.
- Tidak sedang menderita pilek atau penyakit saluran napas yang diketahui.
- Bukan perokok.
- Harapan nilai FeNO stabil di bawah 50 ppb.

 $\mathcal{L}$ 

Agar memenuhi kualifikasi, Anda harus menyelesaikan tahap-tahap berikut:

- Lakukan 4 pengukuran dalam 7 hari, tidak lebih dari satu pengukuran kualifikasi per hari.
- Pengukuran QC pada hari keempat harus berada dalam rentang yang diterima, yakni 5 ppb ±3 × simpangan baku, setidaknya ±3 ppb dari nilai rata-rata.

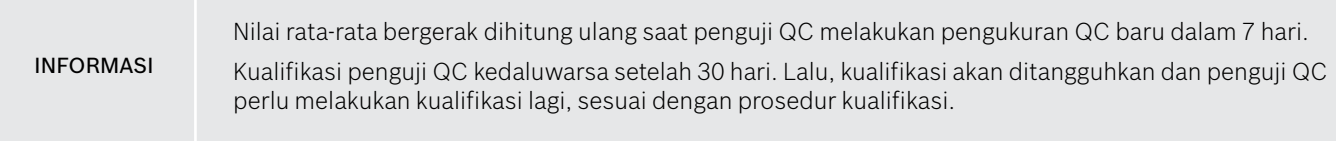

### **Prosedur kualifikasi**

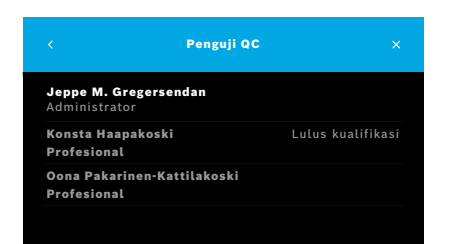

Catatan: Di pengaturan QC, kontrol Penguji QC harus diaktifkan. lihat ["6.4 Pengaturan administrator"](#page-39-2). Lakukan tahap-tahap berikut:

- 1. Di menu **Pengaturan**, pilih **LAKUKAN QC**. Layar **Penguji QC** terbuka dan pengguna aktual disorot dan dapat dipilih.
- 2. Pilih tombol **KUALIFIKASI**.

<span id="page-36-0"></span>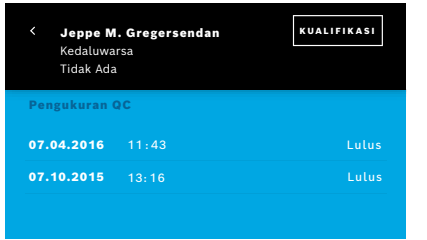

3. Lakukan pengukuran reguler.

Setelah pengukuran, hasil bisa berupa:

- Kualifikasi: Status selama 3 pengukuran pertama kualifikasi **penguji QC**.
- Lulus: Hasil berada di dalam rentang penerimaan rata-rata 3 pengukuran terakhir.
- Gagal: Hasil berada di luar rentang penerimaan rata-rata 3 pengukuran terakhir.

Saat sudah lulus prosedur kualifikasi, status kualifikasi penguji QC diubah menjadi **Lulus kualifikasi**.

Penguji QC yang lulus kualifikasi dapat melakukan uji pengukuran rujukan NO terdefinisi.

### <span id="page-36-1"></span>**6.2.2 Melakukan QC**

QC menyediakan 2 uji pengukuran rujukan, yakni **Tingkat 0** dan NO terdefinisi dengan **Penguji QC**.

Di ["6.4.1 Pengaturan Kendali Mutu \(QC\)"](#page-39-1), QC dapat dibatasi menjadi 1 pengukuran rujukan QC saja. Tergantung pengaturan QC, QC dilakukan dengan Tingkat 0 terlebih dahulu, lalu dengan NO terdefinisi dengan penguji QC, atau hanya dengan pengukuran QC rujukan yang dipilih.

### **Mulai pengukuran QC**

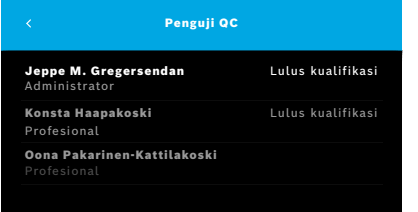

#### 4. Di menu **Pengaturan**, pilih **LAKUKAN QC**.

Layar **Penguji QC** terbuka (hanya jika penguji QC diaktifkan). Dalam daftar, Anda melihat semua pengguna dengan status QC mereka. Akun Anda disorot dan dapat dipilih.

Jika tidak ada manajemen pengguna yang diaktifkan, hanya administrator yang ditampilkan dalam daftar.

### **Uji QC Level 0**

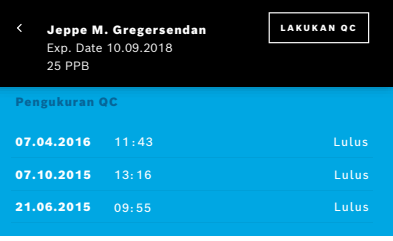

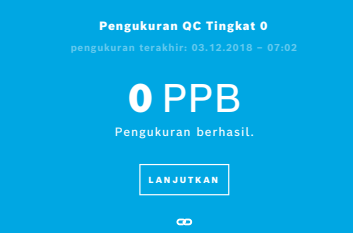

Jika QC Tingkat 0 dikonfigurasi, lakukan tahap-tahap berikut:

- 1. Pilih nama pengguna Anda dan pilih tombol **LAKUKAN QC** (hanya jika penguji QC diaktifkan).
- 2. Lepaskan alat genggam dari stasiun dasar dan pasang corong Tingkat 0.

3. Lakukan pengukuran, lihat ["4.1 Pengukuran menggunakan stasiun dasar"](#page-22-1). Saat hasil 0 ppb, uji QC Tingkat 0 berhasil. Saat hasil 5 ppb atau lebih tinggi, uji QC Tingkat 0 gagal. Ulangi pengukuran dan perhatikan untuk menggunakan corong Tingkat 0 baru. Jika uji QC Tingkat 0 tetap gagal, hubungi bagian layanan.

### <span id="page-38-0"></span>**Pengukuran QC dengan penguji QC**

Pengukuran QC rujukan kedua dilakukan oleh penguji QC yang lulus kualifikasi. Untuk prosedur kualifikasi penguji QC, lihat ["6.2.1 Kualifikasi Penguji QC"](#page-34-2).

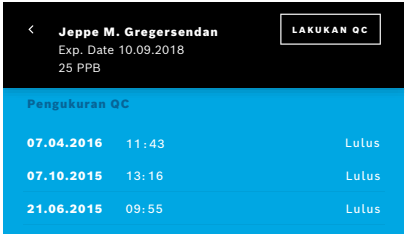

### **6.3 Informasi sistem**

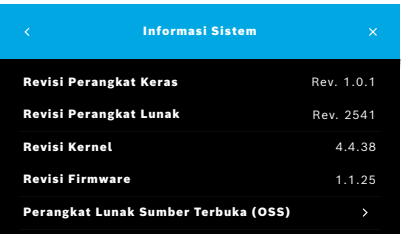

1. Pilih nama pengguna Anda.

Anda dapat melihat lembar data dengan daftar pengukuran QC terakhir.

- 2. Pilih tombol **LAKUKAN QC**.
- 3. Pasang corong sekali-pakai transparan reguler.
- 4. Lakukan pengukuran, lihat ["4.1 Pengukuran menggunakan stasiun dasar".](#page-22-1) Jika hasil berada dalam rentang penerimaan rata-rata penguji QC, uji QC lulus. Uji QC lulus saat semua pengukuran rujukan yang ditentukan di pengaturan QC berhasil dilakukan.
- 1. Di menu Pengaturan, pilih **INFORMASI**.

Layar Informasi sistem terbuka. Temukan versi komponen perangkat lunak yang digunakan dan yang mungkin diperlukan untuk tujuan layanan.

2. Pilih **Perangkat Lunak Sumber Terbuka (OSS)** untuk menemukan informasi dan penawaran tertulis terkait komponen perangkat lunak sumber terbuka yang digunakan dalam produk ini.

### <span id="page-39-2"></span><span id="page-39-0"></span>**6.4 Pengaturan administrator**

Pengaturan administrator hanya bisa diakses oleh administrator. Pengaturan Administrator berisi:

- Pengaturan perangkat misalnya bahasa, tanggal dan waktu, dan Kunci Otomatis
- Pengaturan Kendali Mutu (QC), lihat ["6.4.1 Pengaturan Kendali Mutu \(QC\)"](#page-39-1)
- Konfigurasi printer
- Pengaturan alat genggam *Vivatmo pro*
- Konfigurasi jaringan
- Antarmuka pesanan/hasil (HL7 atau GDT)
- Konfigurasi file Ekspor dan Cadangan
- <span id="page-39-1"></span>• Administrasi pengguna

Untuk informasi lebih lanjut, lihat "1 Pengaturan administrator" di Petunjuk administrasi.

### **6.4.1 Pengaturan Kendali Mutu (QC)**

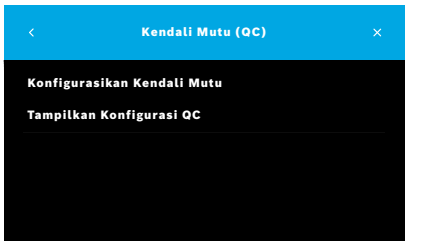

- 1. Di layar **Administrasi**, pilih **Pengaturan Kendali Mutu (QC)**. Anda dapat memilih:
	- **Konfigurasikan Kendali Mutu** untuk mengubah pengaturan.
	- **Tampilkan Konfigurasi QC** untuk menampilkan pengaturan saat ini.
- 2. Pilih **Konfigurasikan Kendali Mutu**.
- 3. Pilih **AKTIF/NONAKTIF** untuk mengaktifkan atau menonaktifkan mode QC. Untuk informasi selengkapnya, lihat ["6.2 Kendali mutu \(QC\)"](#page-34-1).
- 4. Pilih tombol **Panah Kanan** untuk berpindah ke layar berikutnya.

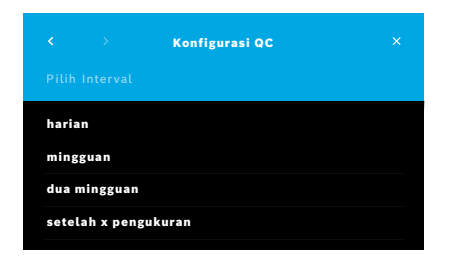

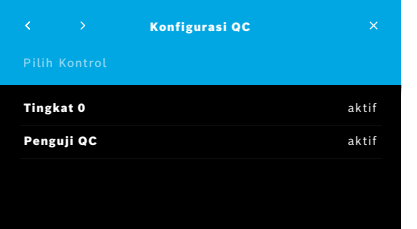

- 5. Pilih interval untuk melakukan kendali mutu
	- berdasarkan waktu: pilih harian, mingguan, dua mingguan, atau
	- berdasarkan jumlah pengukuran yang telah dilakukan: pilih **Setelah x pengukuran**. Pilih tombol **Panah Kanan**.
- 6. Masukkan jumlah pengukuran yang akan dilakukan sebelum kendali mutu berikutnya.
- 7. Setelah memilih interval, pilih tombol **Panah Kanan**. Kendali mutu disarankan dengan kontrol rujukan Tingkat 0 dan Penguji QC.
- 8. Pilih pengaktifan atau penonaktifan metode kontrol ini.
- 9. Pilih tombol **Panah kanan** untuk berpindah ke layar berikutnya. Layar **Konfigurasi QC** terbuka dengan ikhtisar Pengaturan QC saat ini.
- 10. Periksa konfigurasi QC.
- 11. Konfirmasi dengan **SIMPAN** untuk menyimpan konfigurasi QC.

INFORMASI Temukan Petunjuk administrasi di sini: www.vivatmo.com/en/for-doctors/downloads/

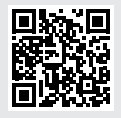

## <span id="page-41-0"></span>**7 Pemeliharaan dan pemecahan masalah**

### **7.1 Pemeliharaan**

PERINGATAN Retak pada bagian luar (cangkang) alat dan masuknya percikan, lembap, atau cairan dapat menyebabkan malafungsi *Vivatmo pro* dan corong sekali-pakai.

Pemeliharaan *Vivatmo pro* mudah. Bersihkan alat sesuai dengan standar higienis organisasi Anda.

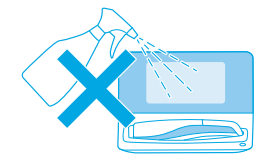

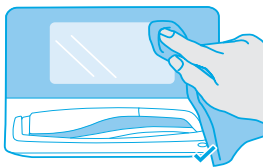

#### **Membersihkan dan Mendisinfeksi**

- 1. Matikan alat. Cuci tangan secara saksama dengan sabun dan air.
- 2. Seka seluruh *Vivatmo pro* dengan tisu disinfektan alkohol yang mengandung alkohol maksimal 30% misalnya Mikrobac Tissues (Bode Chemie GmbH) atau tisu universal mikrozid (Schülke & Mayr GmbH) atau dengan kain lembut yang dilembapkan dengan bahan pembersih sabun. Seka bagian di sekeliling lubang secara hati-hati.
- 3. Untuk mendisinfeksi, ulangi tahap 2 dengan tisu disinfektan alkohol yang mengandung alkohol maksimal 30% sesuai dengan petunjuk disinfeksi dari produsen.

### <span id="page-42-1"></span><span id="page-42-0"></span>**7.2 Informasi status alat genggam**

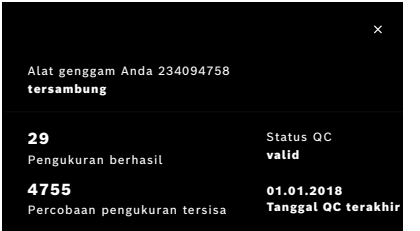

Jumlah percobaan pengukuran yang Anda dapat lakukan dengan satu alat genggam *Vivatmo pro* terbatas.

- 4. Geser ke atas ikon alat genggam tersambung ◙ untuk melihat jumlah percobaan yang tersisa.
- 5. Jika diperlukan, ubah alat genggam, lihat "5.1.1 Menetapkan alat genggam" di Petunjuk administrasi.

### **7.3 Pengondisian ulang**

*Vivatmo pro* melakukan pemeriksaan stabilitas otomatis bersama pemeriksaan pertama dalam sehari: Jika alat *Vivatmo pro* telah disimpan di lingkungan yang hangat dan lembap atau tidak digunakan dalam jangka waktu lama, simbol **kunci pas** mungkin muncul di stasiun dasar dan alat genggam. Jika demikian, pengondisian ulang diperlukan untuk memberikan performa pengukuran yang konsisten. Dalam hal ini, simbol kunci pas akan ditampilkan di layar selama proses regenerasi dan alat akan memulai pengondisian ulang secara otomatis.

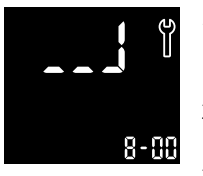

- 1. Simbol **kunci pas** di alat genggam dan stasiun dasar menunjukkan bahwa proses pengondisian ulang sedang berlangsung. Waktu pengondisian ulang yang tersisa ditunjukkan dalam menit.
- 2. Alat genggam akan berbunyi bip dan berkedip biru 3 kali saat pengondisian ulang selesai.
- 3. Buang corong setelah pengondisian ulang.

<span id="page-43-0"></span>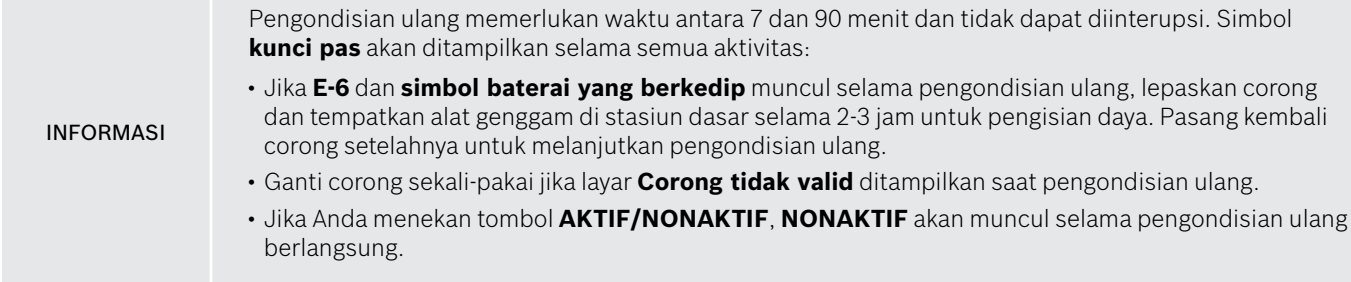

### **7.4 Pembaruan Perangkat Lunak Jarak Jauh**

Saat *Vivatmo pro* tersambung ke *Vivasuite* (lihat "5.5 Konfigurasi *Vivasuite*" di Petunjuk administrasi), pembaruan Perangkat Lunak baru akan tersedia secara otomatis di perangkat. Administrator perangkat selalu memiliki kontrol penuh atas pembaruan perangkat lunak baru. Pemberitahuan akan memberi tahu tentang ketersediaan pembaruan perangkat lunak baru dan administrator dapat melakukan pembaruan perangkat lunak kapan saja sesuai jadwal mereka.

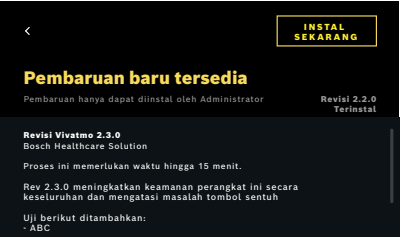

- 1. Pemberitahuan akan ditampilkan saat pembaruan perangkat lunak baru tersedia.
- 2. Pilih ikon pemberitahuan di dasbor dan pilih pemberitahuan **Pembaruan Perangkat Lunak Baru**.
- 3. Baca Catatan Rilis di Layar **Detail** dengan saksama. Tekan **Instal Sekarang** untuk memulai Pembaruan Perangkat Lunak.
- 4. Saat Pembaruan Perangkat Lunak selesai, stasiun dasar akan dimulai ulang secara otomatis.

### <span id="page-44-0"></span>**7.5 Pemecahan Masalah**

#### <span id="page-44-1"></span>**7.5.1 Kode sandi salah atau lupa**

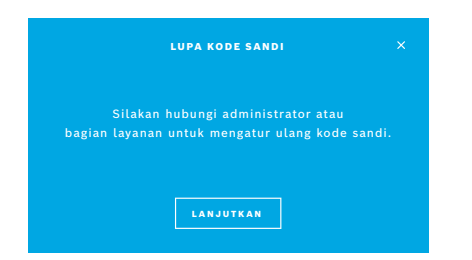

Jika Anda lupa kode sandi:

1. Pilih tombol **LUPA**. Layar akan terbuka dan memberi tahu Anda untuk meminta administrator Anda mengatur ulang kode sandi Anda.

2. Pilih tombol **LANJUTKAN** untuk kembali ke daftar pengguna.

INFORMASI Sistem memerlukan setidaknya 1 login administrator. Jika lupa kode sandi administrator, *Vivatmo pro* perlu diatur ulang oleh teknisi layanan.

#### **7.5.2 Pemecahan Masalah alat genggam**

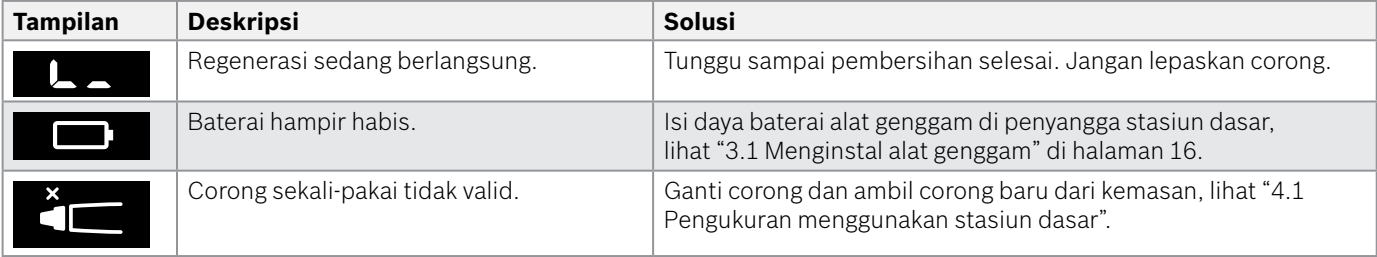

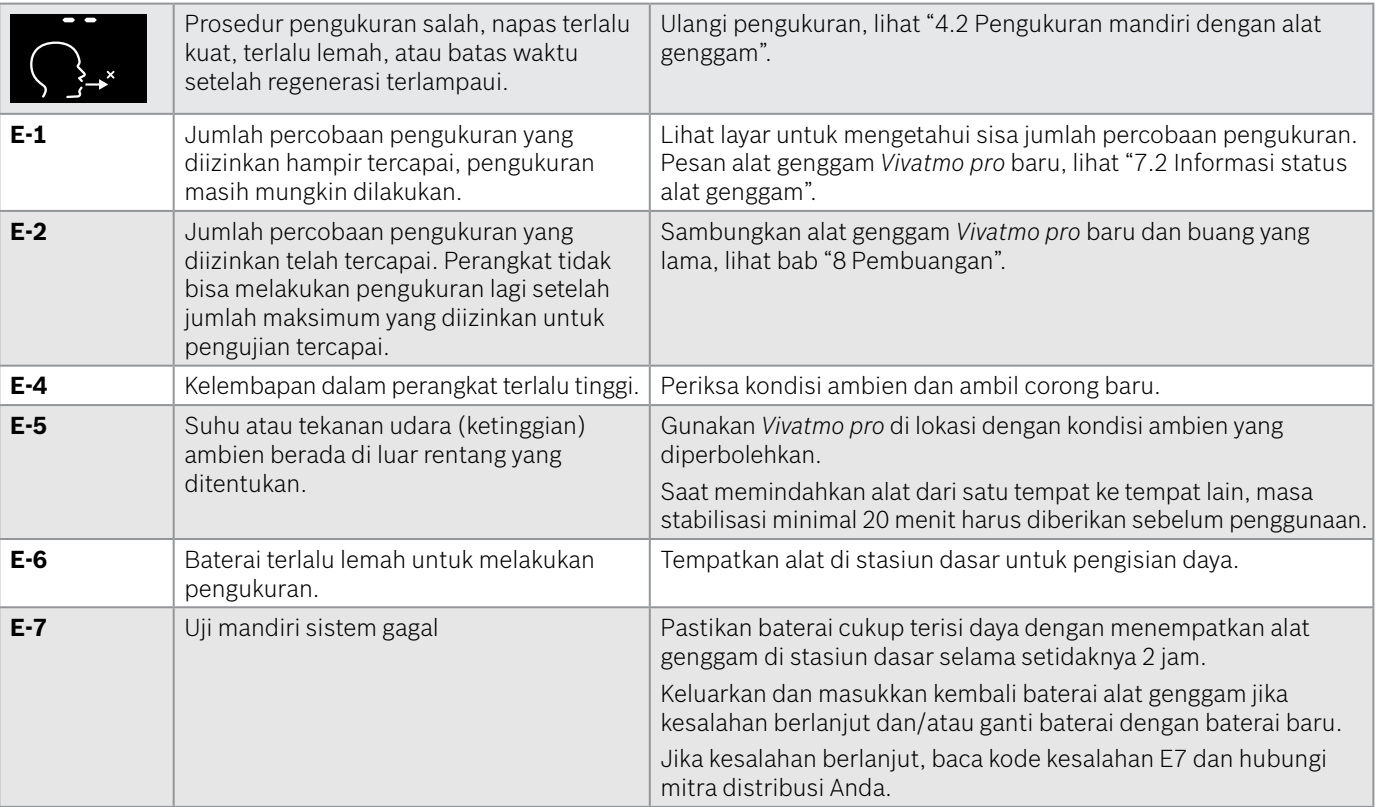

<span id="page-46-0"></span>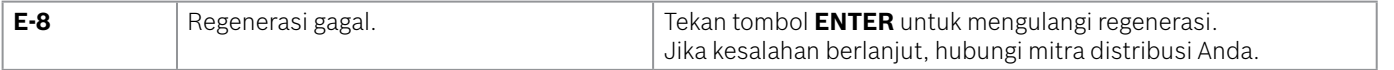

### <span id="page-46-1"></span>**8 Pembuangan**

#### <span id="page-46-2"></span>**Membuang alat dan baterai** *Vivatmo pro*

#### INFORMASI

Hapus data di perangkat sebelum pembuangan atau pengembalian untuk mendapatkan layanan, lihat "Pengaturan Ulang Pabrik" di "2.3 Mengatur Kunci Otomatis" dan "5.1.2 Melepaskan alat genggam" di Petunjuk administrasi.

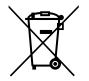

Untuk tujuan pembuangan, pisahkan alat ini dari limbah lain untuk mencegah bahaya yang mungkin ditimbulkan pada lingkungan atau kesehatan manusia akibat pembuangan sampah yang tidak dikontrol. Kirimkan perangkat untuk didaur ulang guna mendukung penggunaan kembali sumber daya materi yang berkelanjutan (sesuai dengan Direktif EU 2012/19/EU). Unit pengukuran bekas-pakai sebaiknya didaur-ulang sesuai dengan program daur-ulang peralatan listrik di wilayah setempat.

Buang baterai bekas-pakai sesuai dengan peraturan nasional/daerah untuk pembuangan baterai secara terpisah dari alat (sesuai dengan Panduan Eropa 2006/66/EC).

#### <span id="page-46-3"></span>**Membuang corong**

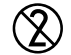

Corong merupakan produk sekali-pakai. Corong mengandung kalium permanganat KMnO4 dalam kadar sedikit. Gunakan corong baru untuk setiap pengukuran dan buang corong bekas-pakai dalam limbah pasien yang terkontaminasi.

### <span id="page-47-0"></span>**9 Data teknis**

### <span id="page-47-1"></span>**9.1 Data perangkat**

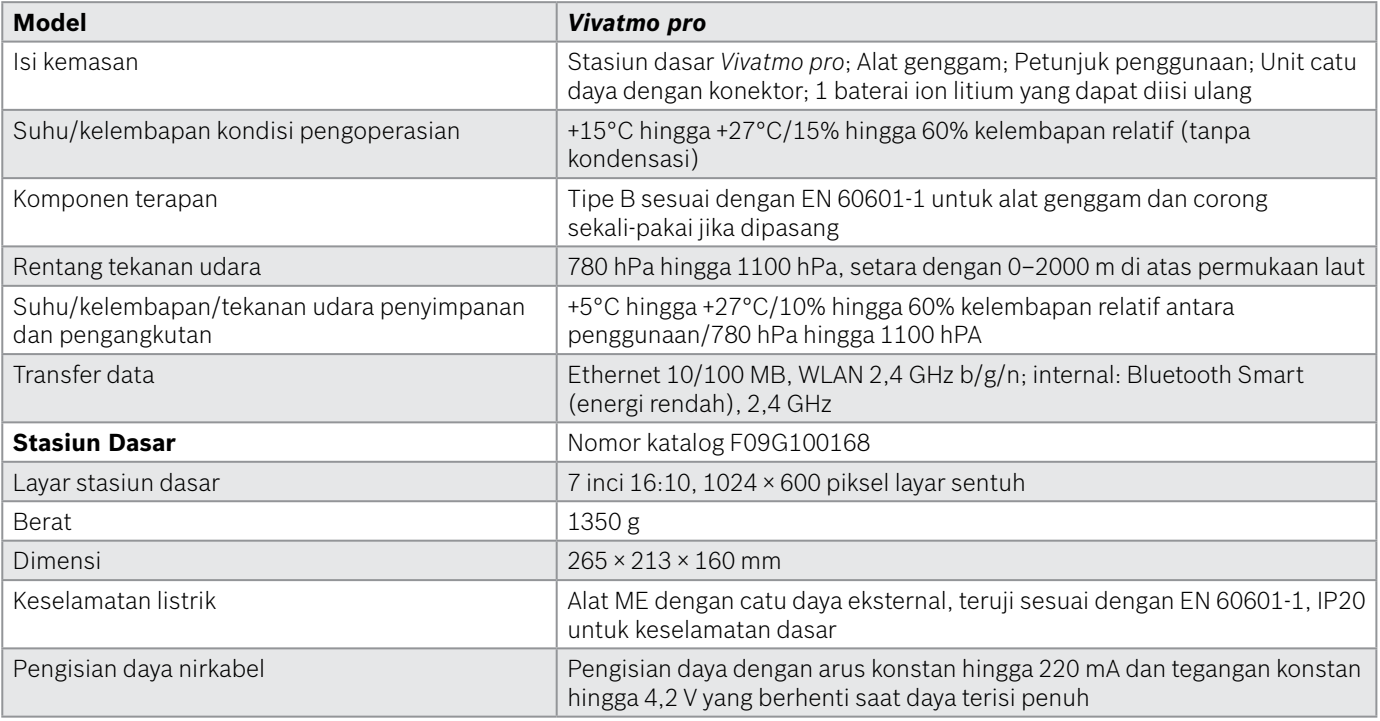

![](_page_48_Picture_113.jpeg)

![](_page_49_Picture_74.jpeg)

*Vivatmo pro* dapat mengandung zat-zat berikut dari daftar kandidat aktual peraturan REACH UE 1907/2006 dalam konsentrasi di atas 0,1%: timbal monoksida.

### <span id="page-50-0"></span>**9.2 Simbol**

![](_page_50_Picture_91.jpeg)

![](_page_50_Picture_92.jpeg)

<span id="page-51-0"></span>![](_page_51_Picture_76.jpeg)

Merek kata dan logo Bluetooth® adalah merek dagang terdaftar milik Bluetooth SIG, Inc. dan penggunaan merek tersebut oleh Bosch Healthcare Solutions GmbH di bawah lisensi.

### **9.3 Garansi**

Ketentuan hukum tentang hak garansi dalam penjualan barang konsumsi di negara pembelian akan berlaku.

## <span id="page-52-0"></span>**10 Produsen**

Bosch Healthcare Solutions GmbH Stuttgarter Str. 130 71332 Waiblingen, Germany E-Mail: info@vivatmo.com Internet: www.vivatmo.com

## **11 Lampiran**

### **11.1 Kompatibilitas elektromagnetik**

#### **Informasi penting mengenai kompatibilitas elektromagnetik (EMC)**

Dengan ini, Bosch Healthcare Solutions GmbH, menyatakan bahwa peralatan radio tipe *Vivatmo pro* sesuai dengan Direktif 2014/53/EU. Teks lengkap pernyataan kesesuaian UE tersedia di alamat Internet berikut: https://www.vivatmo.com/en/service-support/additional-information.html

*Vivatmo pro* sesuai dengan EN 60601-1-2:2015 dengan tujuan menghindari situasi produk yang tidak aman. Standar ini mengatur tingkat imunitas terhadap gangguan elektromagnetik dan nilai emisi elektromagnetik maksimum untuk peralatan medis. *Vivatmo pro* dibuat oleh perusahaan dengan memenuhi panduan standar dan pernyataan produsen – emisi elektromagnetik EN 60601-1-2:2015 dalam hal imunitas dan emisi dan karena itu tidak memerlukan servis dan pemeliharaan apa pun terkait EMC dan ESD selama masa pakainya. Stasiun dasar *Vivatmo pro* dengan tanggal produksi sebelum 1 November 2018 sesuai dengan EN 61326-1:2013 for EMC. Untuk pernyataan produsen terkait EMC, lihat www.vivatmo.com.

#### <span id="page-53-0"></span>PERINGATAN

Perlu dicatat bahwa sistem komunikasi HF portabel dan bergerak dapat mengganggu alat ini. Jangan menumpuk atau menggunakan alat berdekatan dengan telepon seluler atau alat lain yang menghasilkan medan elektromagnetik atau listrik. Hal ini dapat mengakibatkan malafungsi alat medis dan mungkin menimbulkan situasi yang tidak aman. Alat komunikasi RF portabel (termasuk periferal seperti kabel antena dan antena eksternal) tidak boleh digunakan pada jarak kurang dari 30 cm dari bagian mana pun sistem *Vivatmo pro*.

*Vivatmo pro* dimaksudkan untuk digunakan di lingkungan fasilitas perawatan kesehatan profesional. Pelanggan atau pengguna *Vivatmo pro* harus memastikan bahwa alat ini digunakan dalam lingkungan tersebut.

Alat medis dapat dipengaruhi oleh telepon seluler dan perangkat pribadi atau rumah tangga lain yang tidak ditujukan untuk fasilitas medis. Disarankan agar semua peralatan yang digunakan berdekatan dengan alat *Vivatmo pro* sesuai dengan standar kompatibilitas elektromagnetik medis dan untuk memeriksa sebelum penggunaan bahwa tidak ada gangguan yang terjadi atau mungkin terjadi. Jika dicurigai ada atau mungkin ada gangguan, mematikan alat yang mengganggu merupakan solusi yang wajar, sebagaimana diwajibkan di pesawat terbang dan fasilitas medis. Peralatan listrik medis memerlukan perhatian khusus terkait EMC dan harus diinstal dan digunakan dalam layanan sesuai dengan informasi EMC yang disediakan.

### **11.2 Kabel yang sesuai**

PERINGATAN Penggunaan aksesori, transduser, dan kabel selain dari yang ditentukan dapat mengakibatkan peningkatan emisi dan penurunan kinerja imunitas peralatan atau sistem.

Daftar berikut menunjukkan kabel, transduser, dan aksesori berlaku lainnya yang diklaim Bosch Healthcare Solutions sebagai sesuai EMC.

- Kabel Ethernet, 3 m, berpelindung
- Kabel USB, 3 m, berpelindung

<span id="page-54-0"></span>INFORMASI Aksesori yang dipasok tidak memengaruhi kesesuaian EMC.

### **11.3 Literatur**

- [1] ATS & ERS: ATS/ERS recommendations for standardized procedures for the online and offline measurement of exhaled lower respiratory nitric oxide and nasal nitric oxide. Am J Respir Crit Care Med 2005;171:912-30.
- [2] Dweik RA, Boggs PB, Erzurum SC et al.: Official ATS clinical practice guideline: interpretation of exhaled nitric oxide levels (FENO) for clinical applications. Am J Respir Crit Care Med 2011;184:602-15.

### **11.4 Ketentuan Lisensi untuk Pengguna Akhir**

Ketentuan Lisensi berikut berlaku untuk penggunaan Anda atas alat *Vivatmo pro* BOSCH ("Produk Bosch") yang di dalamnya program Java tersemat, lihat www.vivatmo.com.

![](_page_55_Picture_1.jpeg)

72412/ SPDDI/2021 10325

![](_page_56_Picture_0.jpeg)

# **BOSCH**

Bosch Healthcare Solutions GmbH Stuttgarter Straße 130 71332 Waiblingen Germany

![](_page_57_Picture_2.jpeg)

![](_page_57_Picture_3.jpeg)

![](_page_57_Picture_4.jpeg)

F09G100552\_02\_id Petunjuk penggunaan Terakhir diubah: 2022-04-07

![](_page_57_Picture_6.jpeg)

Bosch Healthcare Solutions GmbH Stuttgarter Straße 130 71332 Waiblingen, Germany